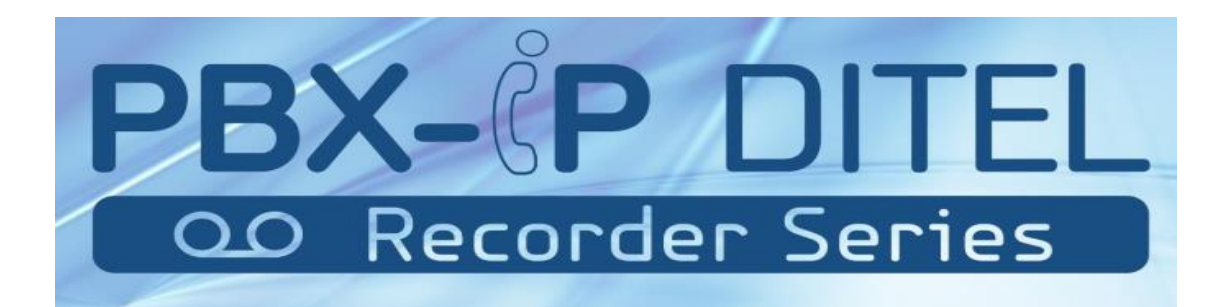

## **MAG3000-FXS SERIES PRODUCTS**

# **USER MANUAL**

**Version V2.1**

**Release Date 2017-5-01**

## **Contents**

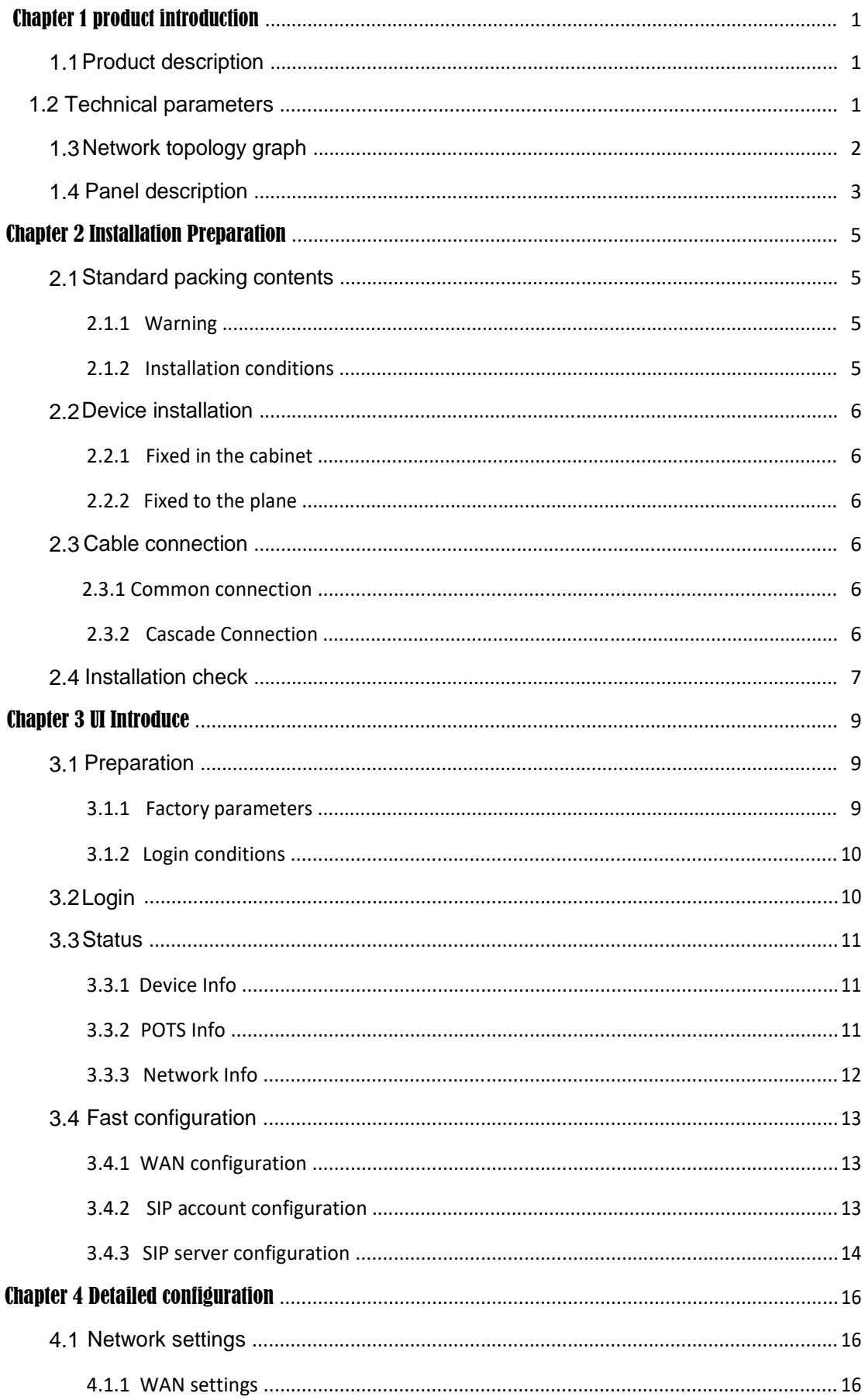

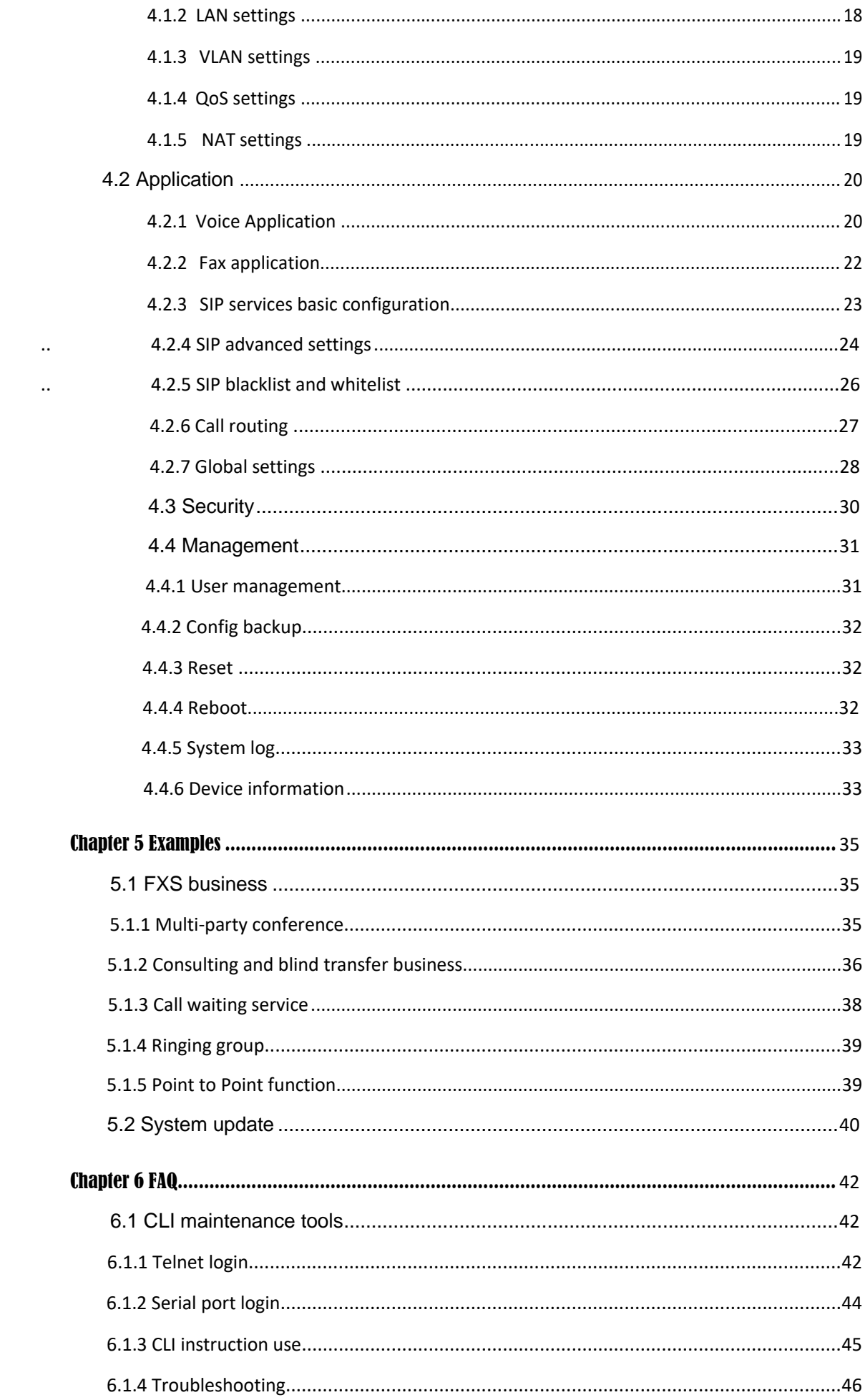

## Chapter 1 Visão Geral do Produto

### **1.1 Visão Geral do Produto**

Os **Gateway MAG3000 Series, formado por; MAG3008 / MAG3016 e MAG3032**, foram fabricados para atender com qualidade a alta demanda de redes de ramais analógicos já instalados nas empresas.

É um adaptador de telefone analógico (ATA) que possui arquitetura em nível de telecom e trabalha na camada 3 multifuncional o que permite atender o mercado comercial, industrial e residêncial.

#### **Integra:**

- a). Alta qualidade de tecnologia VoIP (protocolos SIP e IMS SIP);
- b). Roteador NAT;
- c). Firewall simples,
- d) .DHCP servidor etc.

É um dispositivo ideal para atender residências e rede de pequena empresa, extendendo os ramais de um PBX-IP Virtual ou Local, com total seguranção e robustez necessária.

O MAG3000L-FXS foi fabricado para atender as mais diferentes demandas de do mercado. Pode ser instalado no modo de passagem, ou mesmo possibilita a entrega de DDR diretamente em cada porta o que permite ligar o telefone analógico em uma rede IP de maneira prática, rápida e robusta.

## **1.2 Recursos do Produto**

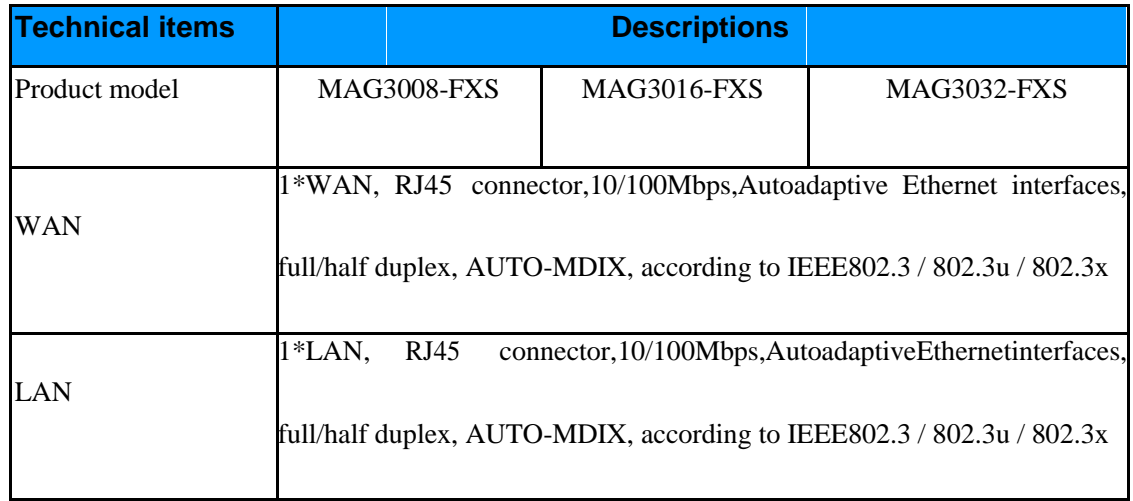

<span id="page-4-0"></span>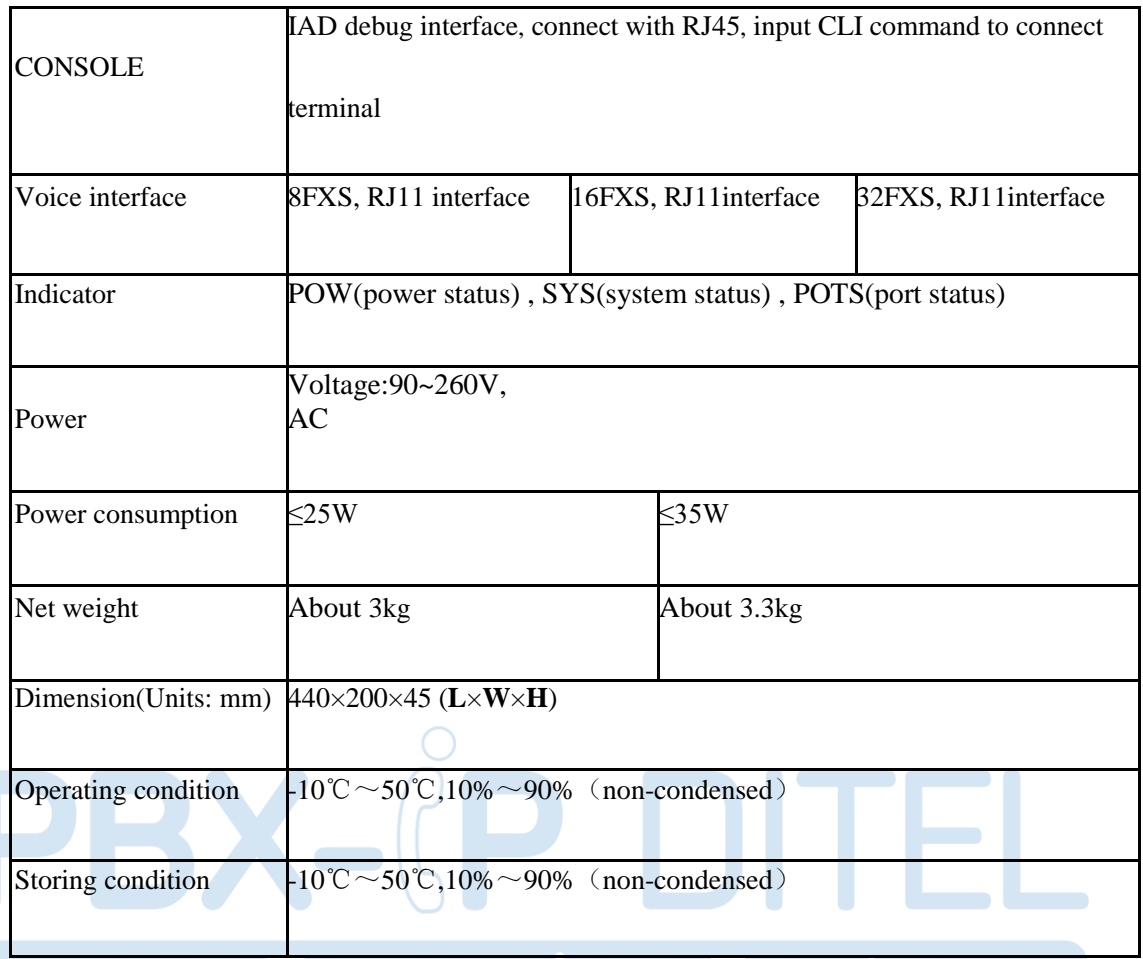

# **1.3 Aparência do produto**

A aparência dos modelos MAG3008 / MAG30016 / MAG3032 são vistas a seguir:

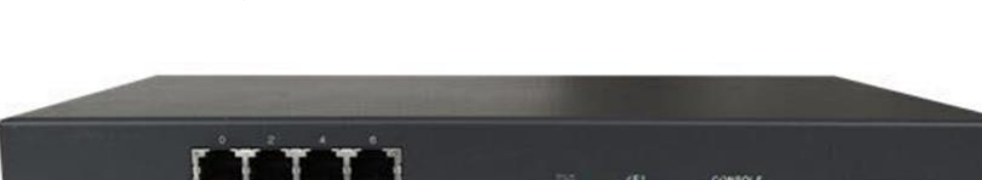

Figura 1-3-1 Visão frontal do MAG3008

 $\sqrt{2}$ 

Figura 1-3-2 Visão frontal do MAG3016

============================================================================

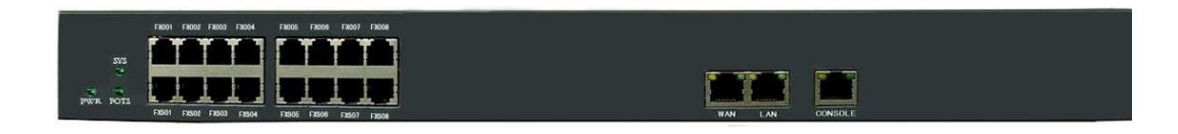

### Figura 1-3-3 Visão frontal do MAG3032

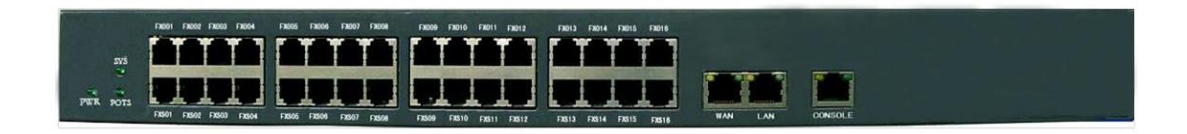

### **1.3 Topologia de Rede**

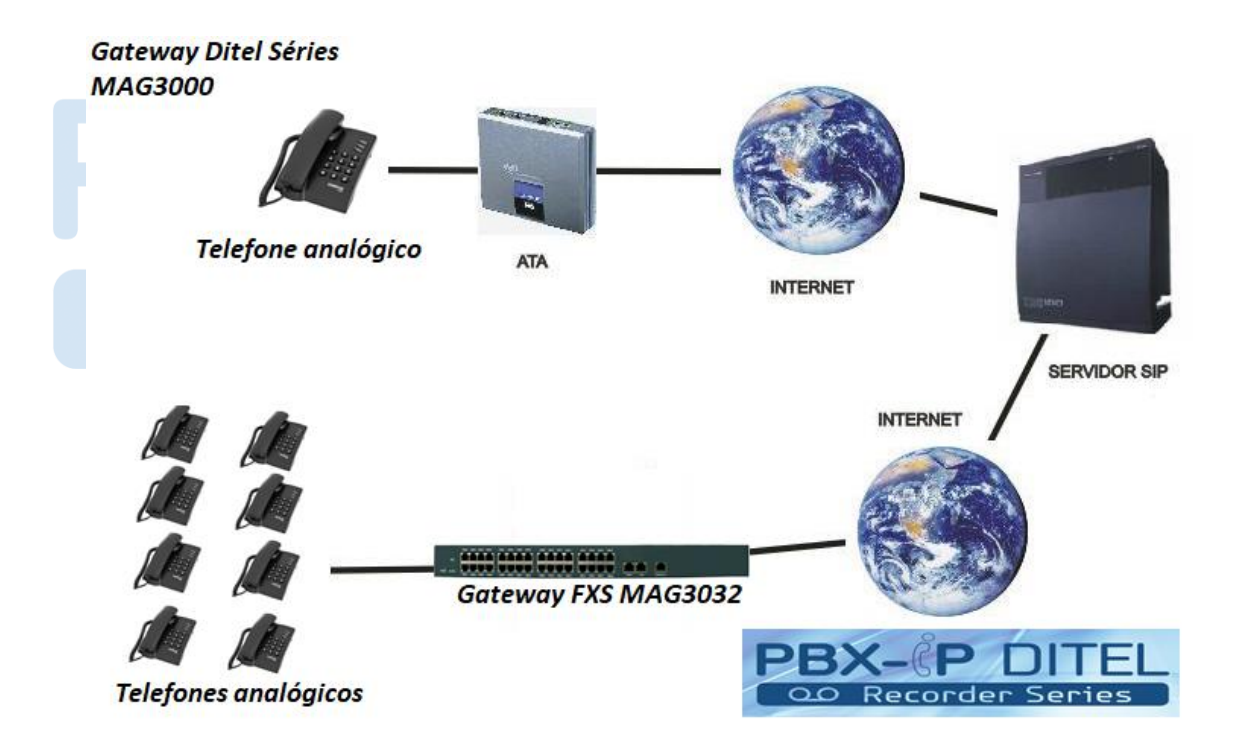

#### Tabela 1-3-1 Aplicação

- Uplink via WAN port para xDSL (Cable) Modem Proxy Server.
- Downlink via LAN port connect to user PC, switch and hub.
- According to the LAN environment, select corresponding DHCP, PPPoE or static IP to connect to the internet.
- FXS port can direct connect to telephone, fax and POS terminal.
- Support power survival function. When the device power supply is interrupted, the upper and lower port circuits connect directly.

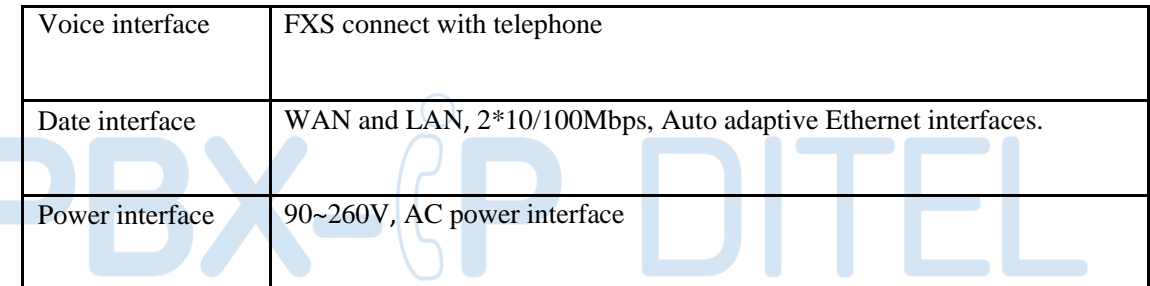

## **Indicator panel**

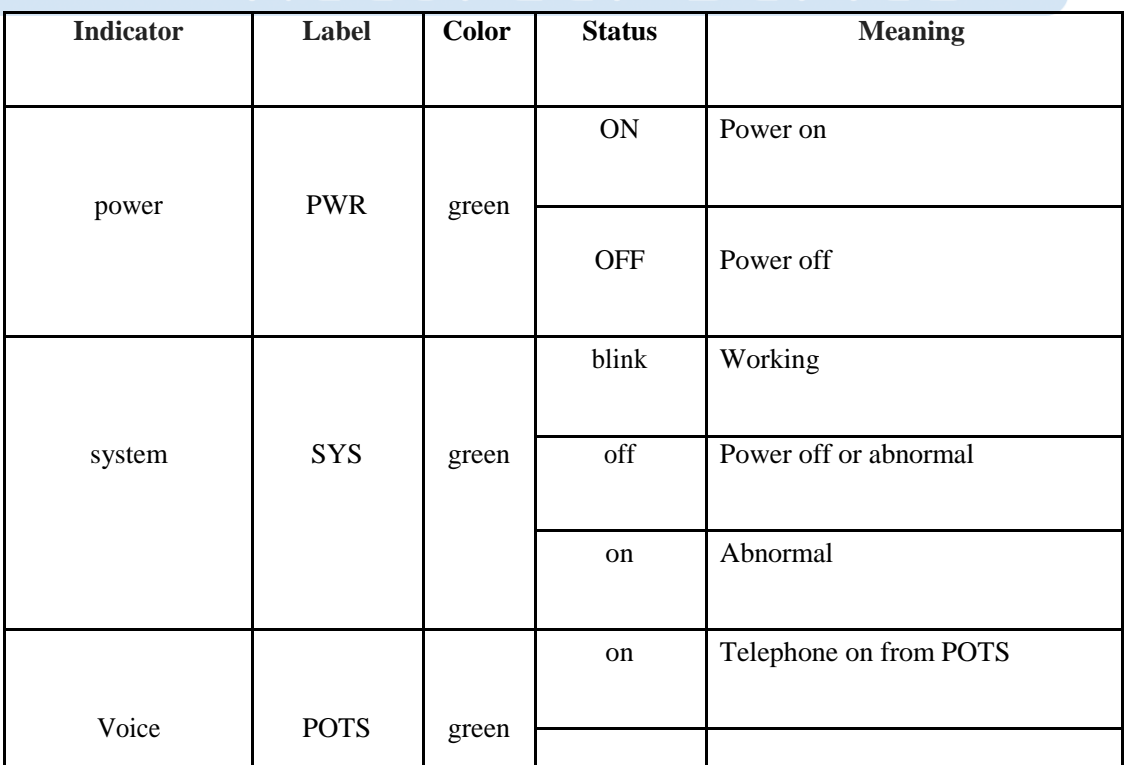

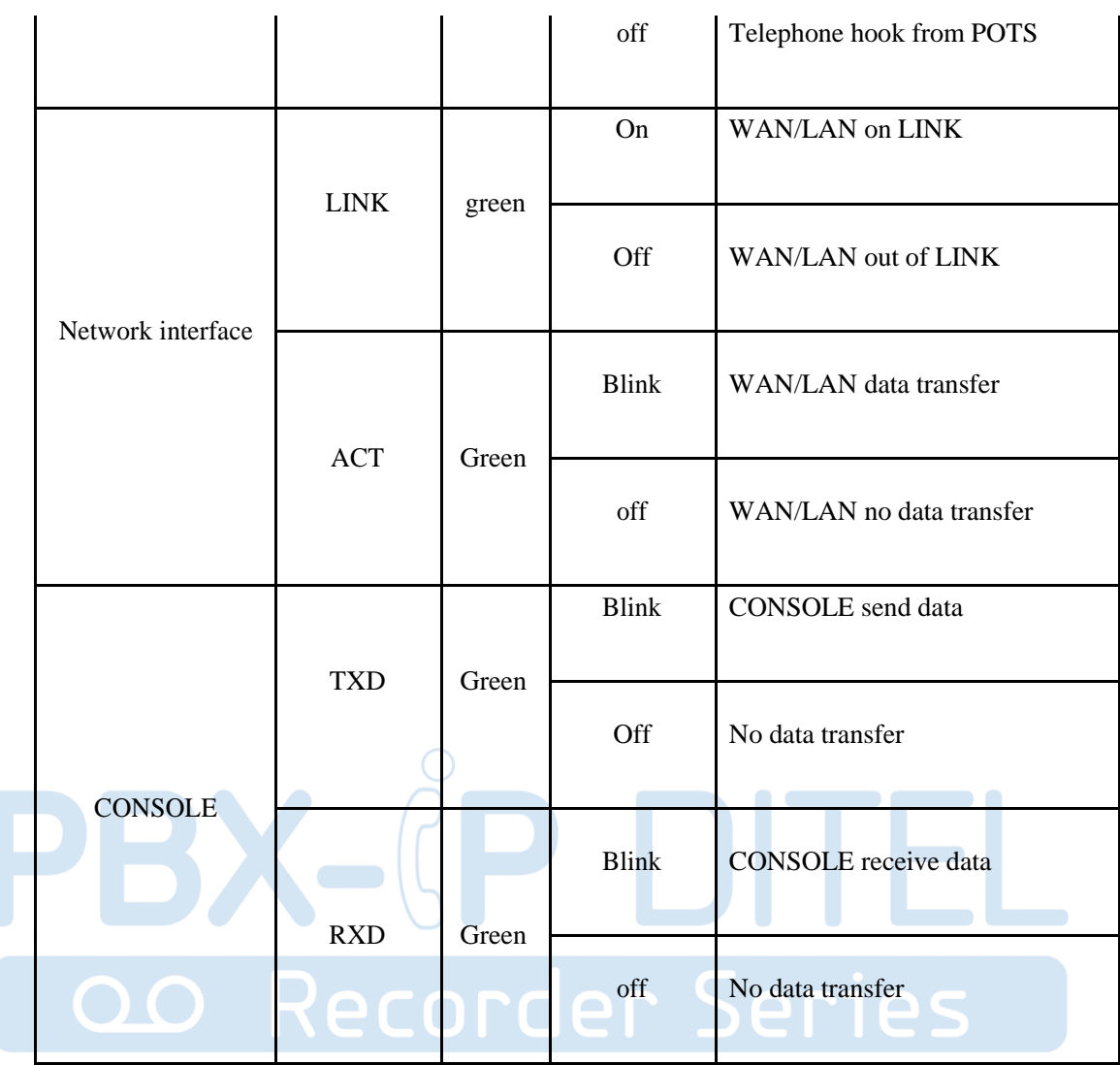

## Chapter 2 Installation Preparation

### **2.1 Standard packing contents**

When you receive our products, please check carefully one by one according to the below list. If something wrong like lack of or wrong parts, please contact with the supplier.

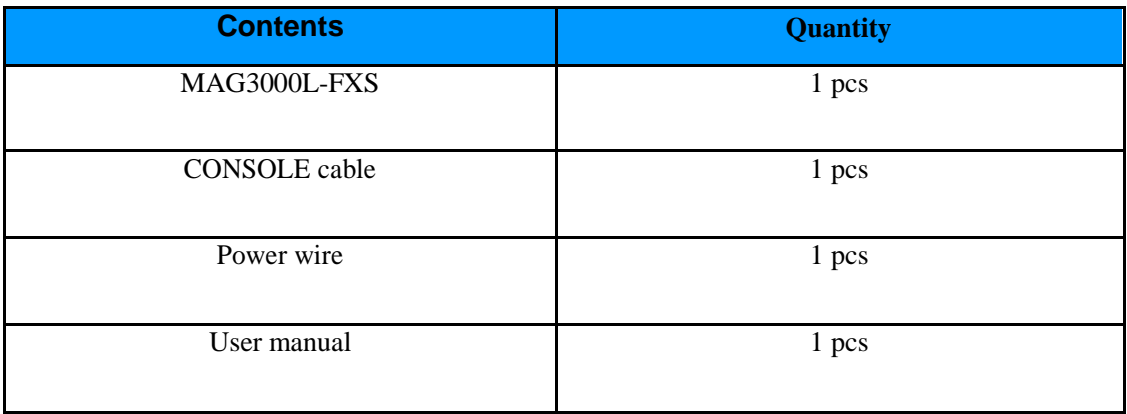

### **2.1.1 Warning**

To avoid device damage caused by improper use and personal injury, please comply with following precautions:

============================================================================

- Don't install it on wet place, in which may cause problems with device.
- Put the device on a clean, flat, sturdy bench top.
- Make sure that supplied power voltage is the same as our device required.
- It is forbidden to open the device's panel without permission.
- Before clean up device, must be sure that power is off. Don't use liquid to clean the device.

### **2.1.2 Installation conditions**

MAG3000L-FXS must be installed indoor, and also must satisfy the following items:

- Power supply, Internet cable and PC, the necessary part which composed of the basic issue for IAD to work properly must be prepared.
- Single phase three core power socket is required AC Socket. And be sure that the device power must connect to ground.
- Ensure large enough space for heat dissipation.
- Working temperature is -10℃~ 50℃, humidity of 10% to 90%;
- Workplace shall avoid the electromagnetic interference of nearby broadcasting station, radar transmitters and high frequency and high power device, etc.
- Connecting cable usually be installed indoor, if the cable is installed outdoor, surge protection measurement must be taken.

### **2.2 Device installation**

This chapter describes two common installation methods. After device's install spot selected, you should just connect phone line, RJ45 cable and power cable.

### **2.2.1 Fixed in the cabinet**

For multiport models MAG3000L-FXS device, users may need to be installed in a standard cabinet. If you need install instructions, follow steps below:

- 1) Firstly, clean up the space of the cabinet sub-frame, secondly put the original cable straighten in wire area on both left and right, thirdly adjust sub-frame pallet in a reasonable position, lastly adjust attached combination nut into the front of left and right sides, make accord with cabinet holes (four on each side).
- 2) With two persons together, push the sub frame and gently placed into the cabinet sub-frame pallet.

3) Combination mounting screws ( $M6\times16$  screws) with washer after positioning the attachment frame fastened together with sub-cabinet.

### **2.2.2 Fixed to the plane**

Put the MAG3000L-FXS on a clean, flat, steady bench top. Then take out the 4 rubber rat from IAD's accessory, and stick them to theMAG3000L-FXS's related place on bottom, follow steps below:

- Ensure working place flat and stable.
- Keep certain space for all sides of the device for heat dissipation.
- Don't place anything on it.

### **2.3 Cable connection**

### **2.3.1 Common connection**

The downlink, through LAN use RJ45 cable to connect with user PC, switch or hub. Uplink through WAN use RJ45 cable to connect with Ethernet (such as ONU) or ADSL modem. RJ11 connect user telephone and IAD-X's FXS port.

- Before you pull the power button, make sure that all cable had been connected already.
- It is strong recommend that to use a neutral point power connector, which has a single-phase three-wire power or multi-purpose PC power socket. In this case, power has grounded outlet that assure operator's safety. Do not use extension cords for better.

### **2.3.2 Cascade Connection**

 $\bullet$ 

This connection is used for IAD that opened master and slave mode. Firstly, make sure WAN port of the master device connected to Internet. Secondly, keeps slave device's WAN port connecting to master device's LAN port. If there is another slave device, connect this device's WAN port to the first slave device's LAN port.

For the purpose of cascade mode is that user allow to expand master device's number of voice ports. Enable this mode we should refer to the notes below for details:

- Currently a cascade group allows up to three devices together, i.e. 1 Master 2 Slave, 1 Master 1 slave mode.
- $\bullet$ In cascade mode, just allowed only one device to make a role as master.
- $\bullet$ If an device is setting as master in cascade mode, it means that it's LAN port access to LAN is prohibit.

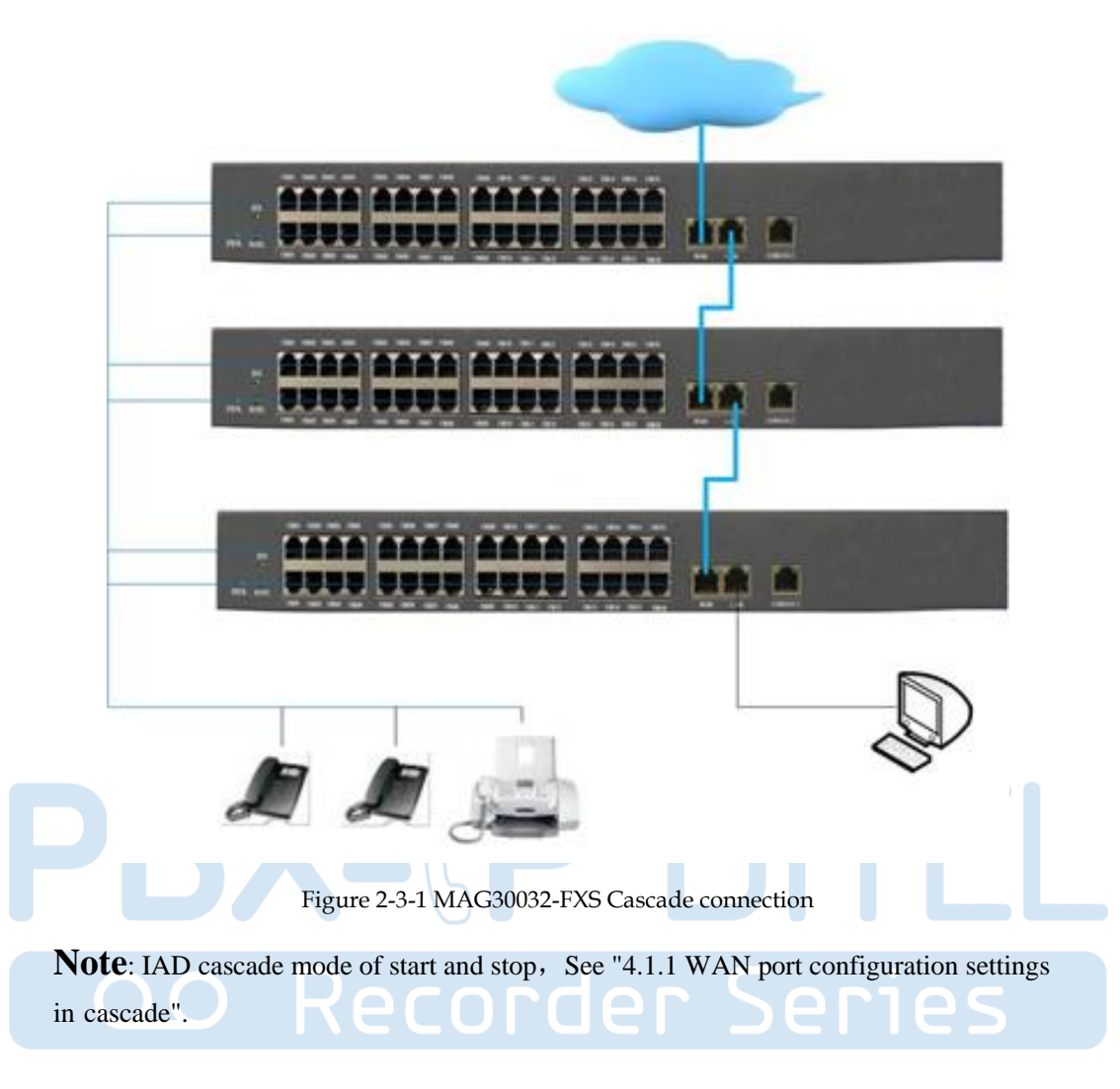

### **2.4 Installation check**

In this step, we should check IAD-X device when power is on. But before this, you should ensure that all other things are done (such as cable connection, power connection). Then you can refer to the following steps:

- Keep device power on, and seeing the power indicator (PWR) whether is on or not. If so, it indicates that device's power is ready, otherwise please check the connection of the power plug or power adaptor.
- Seeing Ethernet port (WAN / LAN) led status. While port led is blinking, it indicates that network is ready. Otherwise, check network connection.
- Seeing Phone port status led. While device's (SYS) led is blinking, at the same time when you pick up the phone and the phone port led is on, that proves telephone port is ready, otherwise check the telephone connection.

### **Chapter 3 UI Introduce**

After finishing the basic connection configuration, you can use its basic function. In order to satisfy individuation service requirements, this charter provide you parameter modification and individuation configuration description.

============================================================================

VOIP Gateway can be configured with your web browser. A web browser is included as a standard application in the following operating systems: Windows 2003/NT/XP/7/8/10/Me, MAC, Linux, etc. The product provides a very easy and userfriendly interface for configuration.

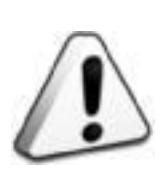

**Note**:

Web configuration interface may vary with different software versions are subject to change. Administrator-level and general user-level configuration interface display different, here an example of an administrator-level description。

### **3.1 Preparation**

### **3.1.1 Factory parameters**

The first time you use the IAD, you need to learn about these related default parameters:

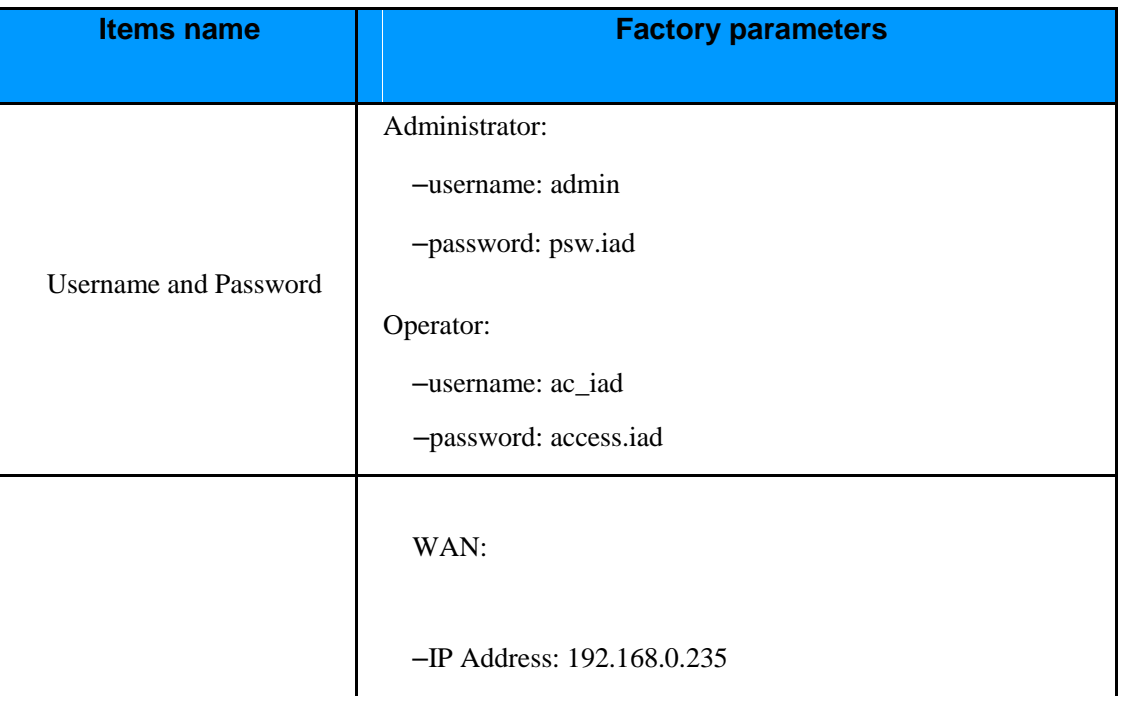

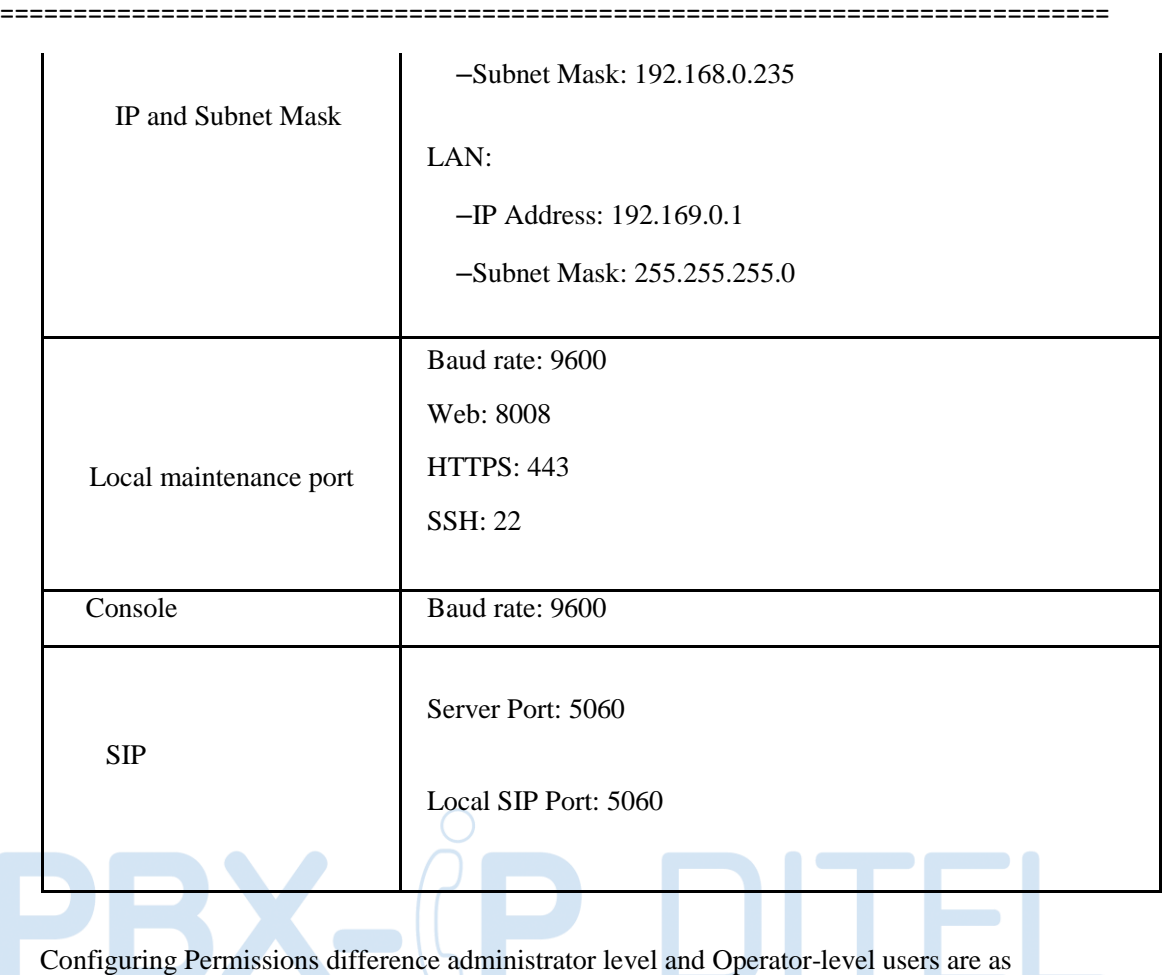

follows:

- The identity of administrator has a key to overwrite WEB configuration parameters.
- The identity of operator has restrict to a certain range to WEB configuration, such as: configuration items from "User Management", "Config Backup", "Default Settings ","Device Information" and so on.

### **3.1.2 Login conditions**

In order to visit web configuration, besides correct physical connection of network cable, you should pay attention to items below:

- Configure your PC's network setting and make sure PC and IAD are in the same network group (As IAD's IP: 192.169.0.1, and PC's IP should among 192.169.0.2-192.169.0.254), see details please refer to "3.1.1 Factory parameters".
- Please use IE  $6.0+$  or other popular browsers to access web configuration.

### **3.2 Login**

The device is configured by the web interface. The following steps will enable you to login:

1) Conform "**Installation Preparation**" to install;

- 2) The device default IP is 192.169.0.1;
- 3) Open your web browser, type the device IP in address bar; *Eg:* **http://192.169.0.1:8008**
- 4) Entry of the username and password will be prompted. Enter the default login User Name , Password and Verification Code:

*Note: The default login User Name of administrator is "***admin***", and the default login Password is "***psw.iad***".*

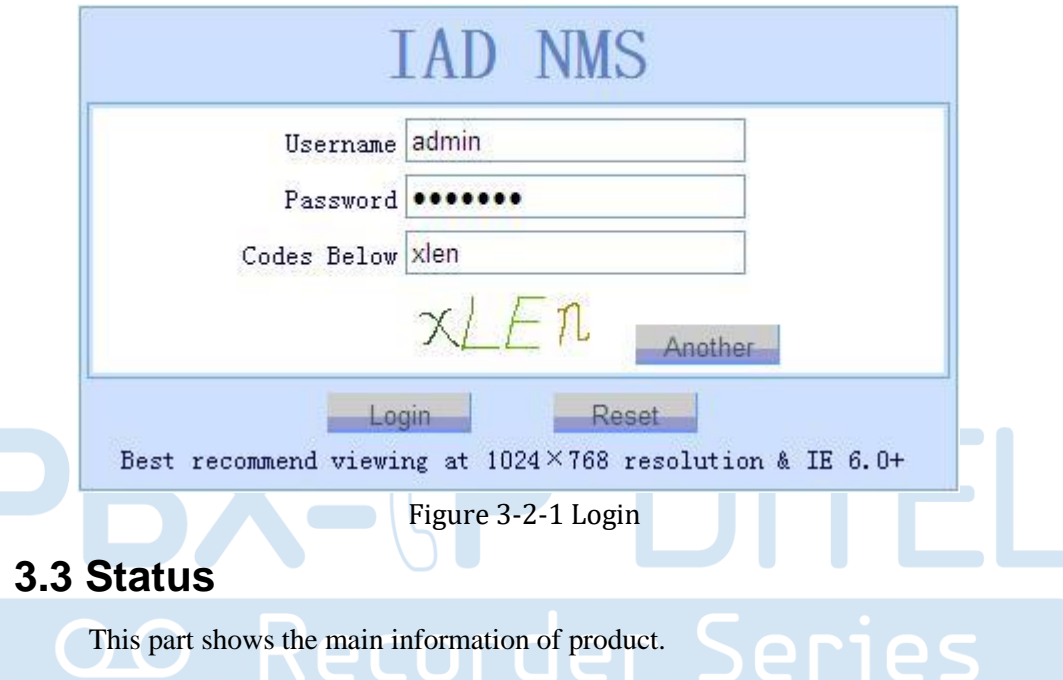

### **3.3.1 Device Info**

This page shows the device basic information, such as model, hardware version, software version and software compile time.

| Product Information     |                                  |  |
|-------------------------|----------------------------------|--|
| Product Model IAD 32FXS |                                  |  |
| Hardware Version V1.1   |                                  |  |
| Software Version V2.0   |                                  |  |
|                         | Compile Time 2015-10-12 17:06:35 |  |

Figure 3-3-1 Product info

| <b>Running Information</b> |                                           |
|----------------------------|-------------------------------------------|
|                            | Current Time 1970-01-01 08:59:04          |
|                            | Running Time 0 Days 00 Hour 59 Min 05 Sec |

Figure 3-3-2 Running info

### **3.3.2 POTS Info**

This page shows port status for every port, such as phone number, activate status, register status, hook status, connect status and signal status.

============================================================================

| No.                     | Type       | Phone No. | Act St.  | Reg St. | Hook St. | Conn St. | Sig St. |
|-------------------------|------------|-----------|----------|---------|----------|----------|---------|
| $\mathbf{1}$            | <b>FXS</b> |           | Inactive |         | OnHook   | Idle     | Idle    |
| $\overline{\mathbf{c}}$ | <b>FXS</b> |           | Inactive |         | 0ffHook  | Idle     | Idle    |
| 3                       | <b>FXS</b> |           | Inactive |         | OnHook   | Idle     | Idle    |
| $\overline{\mathbf{4}}$ | <b>FXS</b> |           | Inactive |         | OnHook   | Idle     | Idle    |
| 5                       | <b>FXS</b> |           | Inactive |         | OnHook   | Idle     | Idle    |
| 6                       | FXS        |           | Inactive |         | OnHook   | Idle     | Idle    |
| 7                       | FXS        |           | Inactive |         | OnHook   | Idle     | Idle    |
| 8                       | <b>FXS</b> |           | Inactive |         | OnHook   | Idle     | Idle    |
| 9                       | <b>FXS</b> |           | Inactive |         | OnHook   | Idle     | Idle    |
| 10                      | <b>FXS</b> |           | Inactive |         | OnHook   | Idle     | Idle    |
| 11                      | FXS        |           | Inactive |         | OnHook   | Idle     | Idle    |
| 12                      | FXS        |           | Inactive |         | OnHook   | Idle     | Idle    |
| 13                      | FXS        |           | Inactive |         | OnHook   | Idle     | Idle    |
| 14                      | FXS        |           | Inactive |         | OnHook   | Idle     | Idle    |
| 15                      | FXS        |           | Inactive |         | OnHook   | Idle     | Idle    |
| 16                      | <b>FXS</b> |           | Inactive |         | OnHook   | Idle     | Idle    |

Figure 3-3-3 POTS info

### **3.3.3 Network Info**

This page shows WAN and LAN connection information you have configured.

#### **3.3.3.1 WAN Information**

| Physical Connect Status | DISCONNECTED                  |
|-------------------------|-------------------------------|
| Connect Status          | CONNECTED                     |
|                         | MAC Address 3c:d1:6e:09:cb:9f |
| Connect Type            | Static IP                     |
| IP Address              | 192.168.3.121                 |
| Mask                    | 255.255.255.0                 |
| Default Gateway         | 192.168.0.1                   |
| DNS Relay               | Disable                       |
| DNS1                    | 0.0.0.0                       |
| DNS <sub>2</sub>        | 0.0.0.0                       |

Figure 3-3-4 WAN info

#### **3.3.3.2 LAN Information**

| <b>LAW Information</b>            |                               |
|-----------------------------------|-------------------------------|
| Physical Connect Status CONNECTED |                               |
|                                   | MAC Address 3c:d1:6e:09:cb:a0 |
|                                   | IP Address 192.169.0.1        |
| Mask                              | 255, 255, 255, 0              |

Figure 3-3-5 LAN info

### **3.4 Fast configuration**

Select "Network Settings->WAN Settings", "Port Settings->Basic Settings" and "SIP Settings->Basic Settings "in navigation menu. You can achieve the purpose of quickly configure the IAD.

### **3.4.1 WAN configuration**

This page allows you to configure WAN port basic settings. Basic settings include Network Type, DNS settings, SNTP settings and Expanding Function Settings.

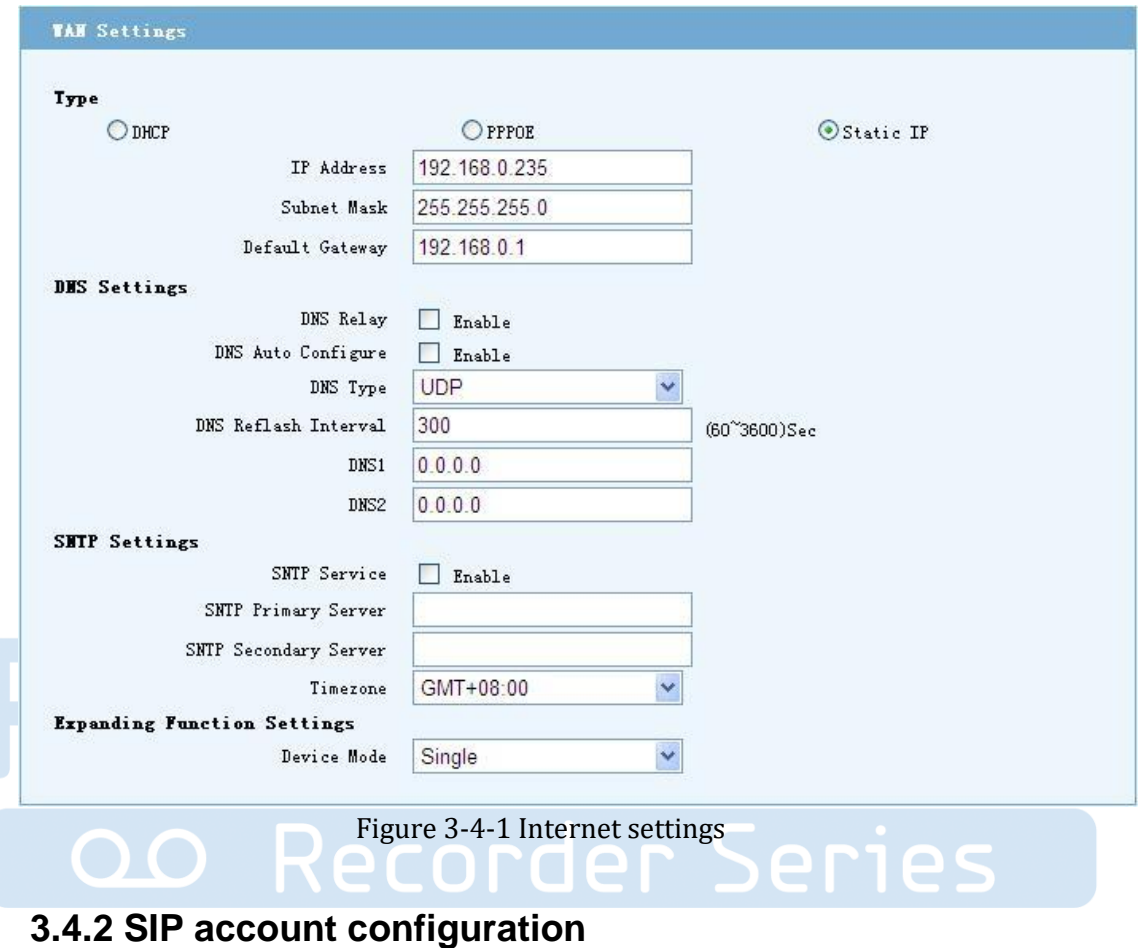

This page provides the user with a number of phone numbers, authentication information, caller ID (FSK and DTMF), and so on.

Auth. Hame Internal No. CallerID Lock Port Type **Usernane** Index Password FSK  $\Box$  $\mathbf{1}$ **FXS**  $\overline{1}$  $\ddot{\phantom{0}}$  $\overline{\mathbb{R}}$  $\overline{2}$ **FYS**  $\overline{2}$ **FSK**  $\ddotmark$  $\Box$ 3 FXS  $\vert$ 3 FSK  $\ddotmark$ FXS  $\overline{4}$ FSK  $\ddot{ }$  $\Box$  $\overline{4}$ F FXS  $\overline{5}$ FSK 5  $\ddot{\phantom{1}}$ FSK  $\overline{\mathbb{R}}$ 6  $\overline{6}$ **FXS**  $\ddot{ }$  $\overline{7}$  $\Box$  $\overline{1}$ FXS FSK  $\ddot{\phantom{1}}$  $\overline{8}$ **FXS**  $\overline{8}$ FSK  $\ddot{\phantom{1}}$  $\Box$ 9 FSK  $\Box$  $\overline{9}$ **FXS**  $\ddot{\phantom{1}}$  $\overline{\mathbb{R}^2}$ 10 FSK  $\ddot{\phantom{1}}$  $10$ **FXS**  $\Box$  $11$ FXS 11 FSK  $12$ FSK  $\Box$  $12$ **FXS**  $13$ FSK  $\Box$  $13$ **FYS**  $\overline{\mathbb{R}}$  $14$  $14$ FXS FSK  $\Box$ 15 FXS 15 FSK Y  $\Box$ 16 FSK Ÿ 16 **FXS** PrevPage 12 MextPage **Batch Conf** 

============================================================================

Figure 3-4-2 Phone settings

**Note**: This page in the "User Name" and "internal numbers" are expressed phone number. "User Name" for calls in SIP network; "internal number" is used to call each between an IAD's inside or a groups of IADs'expanding function, not through the SIP network, do not set them to the same number.

### **3.4.3 SIP server configuration**

IAD supports the primary and secondary SIP server.

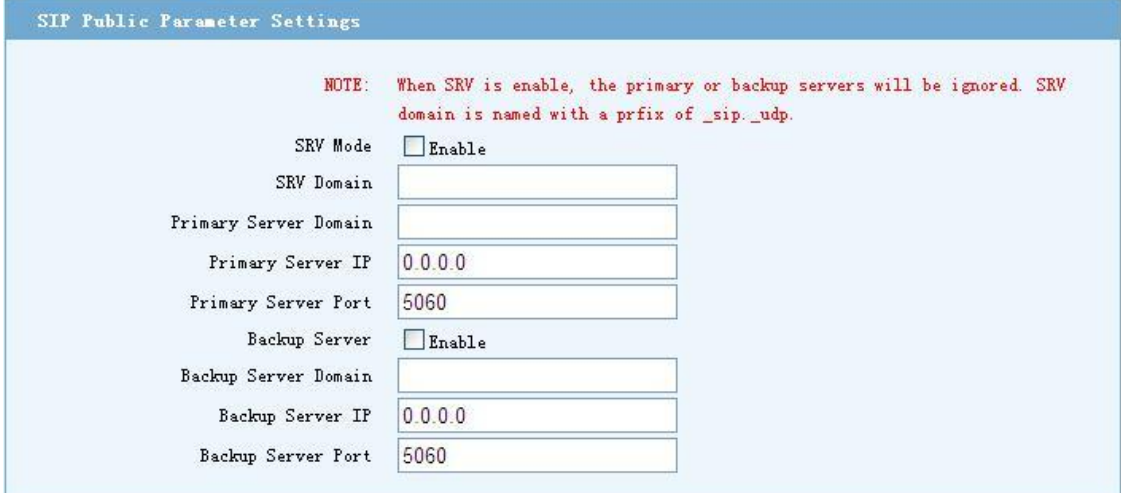

Figure 3-4-3 SIP Public settings

============================================================================

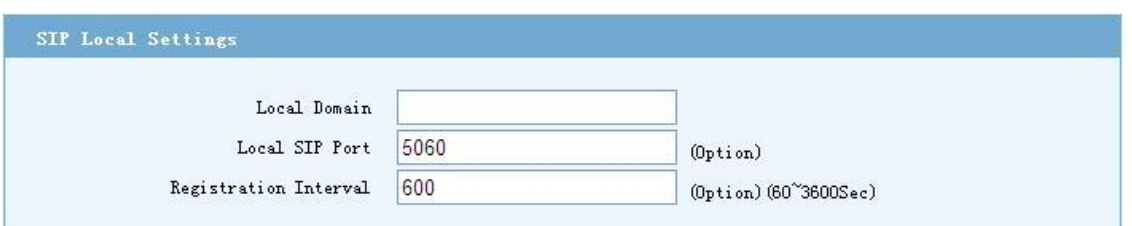

Figure 3-4-4 SIP Local settings

## Chapter 4 Detailed configuration

This chapter will introduce how to configure device's VOIP simply through web, so that you can configure IAD quickly. This chapter includes the following contents.

- Network Settings
- **El** Application
- **El** Security
- Management

### **4.1 Network settings**

### **4.1.1 WAN settings**

After logging in through the web, select "Network Settings -> WAN port settings", IAD supports three network access methods: DHCP, PPPoE, static IP. Please fill out the parameters according to the actual situation. Click button "Save" to save configuration at last.

#### **4.1.1.1 Network type**

**1**) **DHCP mode**

============================================================================

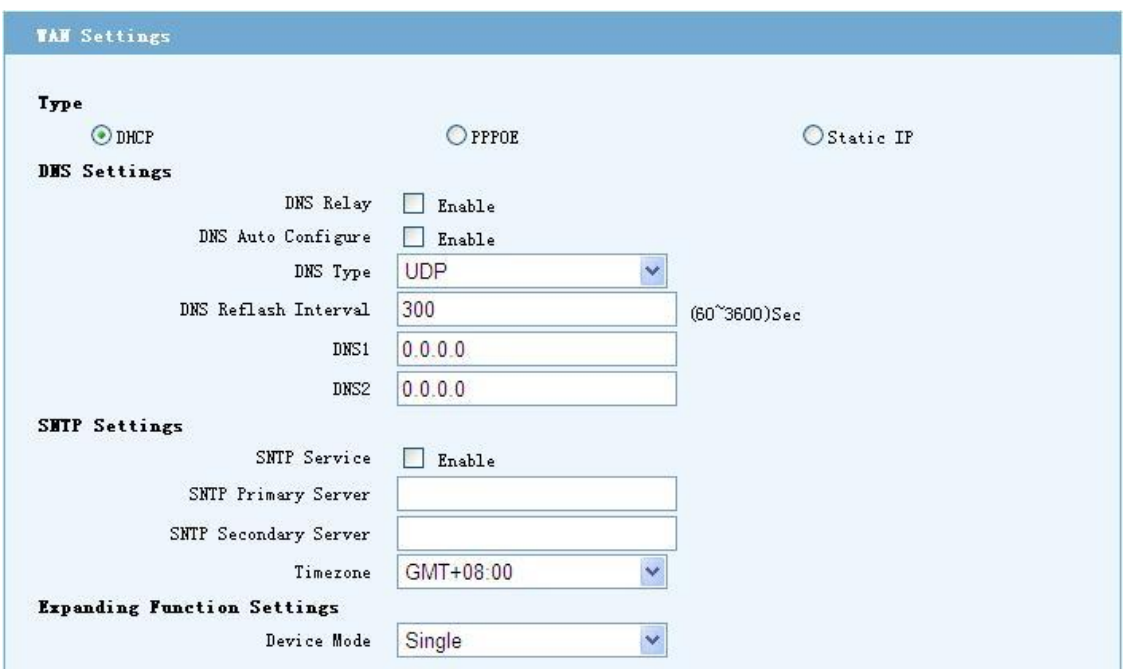

Figure 4-1-1 DHCP settings

#### **2**) **PPPoE mode**

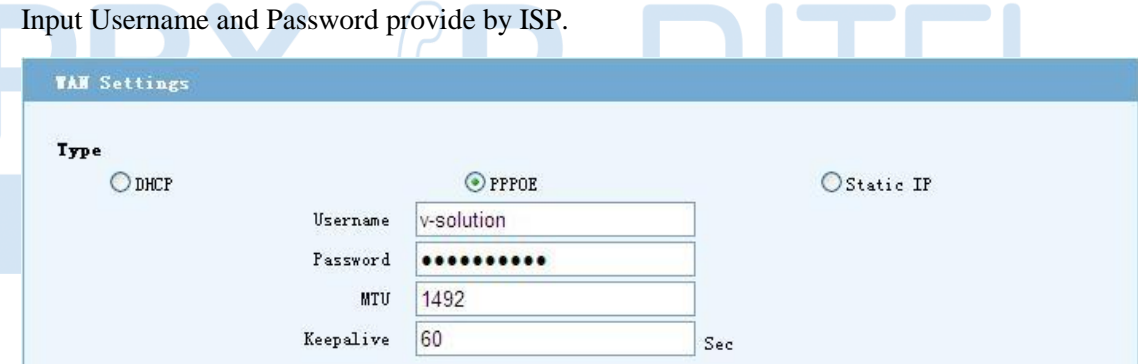

Figure 4-1-2 PPPoE settings

#### **3**) **Static IP mode**

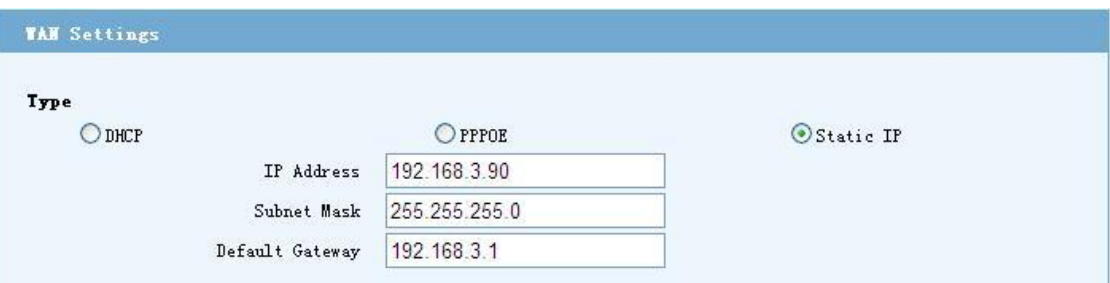

Figure 4-1-3 Static IP settings

**Note:** You can select the appropriate network type based on your network conditions from the three network types.

#### **4.1.1.2 DNS Settings**

DNS service is not enabled by default. If you want to enable DNS service, DNS needs to choose the type of transmission in accordance with, DNS refresh interval (default 300 seconds).

============================================================================

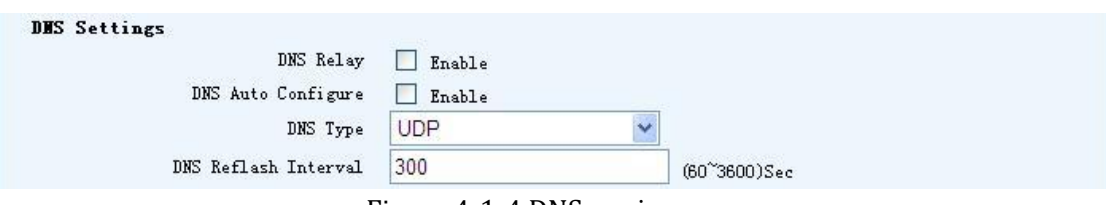

Figure 4-1-4 DNS service

DNS server address: Address the primary and secondary DNS servers, Please fill out the parameters according to the actual situation.

| DNS1 | $\Omega$<br>$\theta$<br>Λ |  |
|------|---------------------------|--|
| DNS2 | 0 <sub>0</sub><br>r<br>O  |  |

Figure 4-1-5 DNS settings

#### **4.1.1.3 SNTP Settings**

Synchronization Network Time Protocol, automatically synchronize the device time.

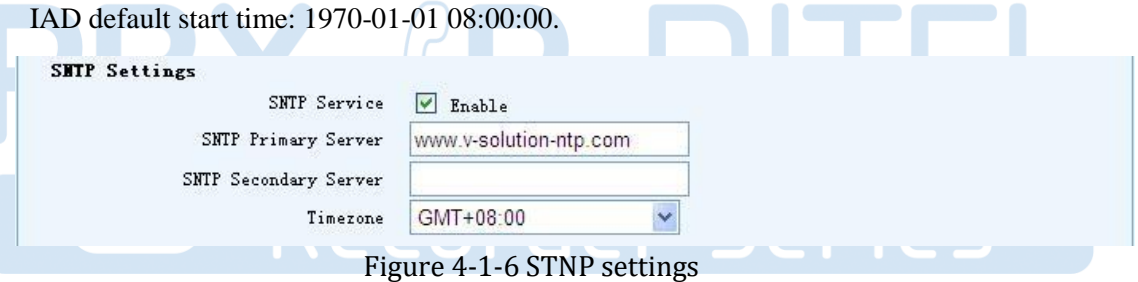

### **4.1.1.4 Expanding Function Settings**

Device operating mode includes Single, Master, Slave. The default is Single mode. Before cascading, you must set the appropriate mode first. Currently each cascade group (including the Master mode device) cannot exceed three devices.

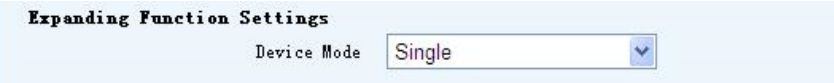

Figure 4-1-7 Expanding function settings

### **4.1.2 LAN settings**

#### **4.1.2.1 LAN IP**

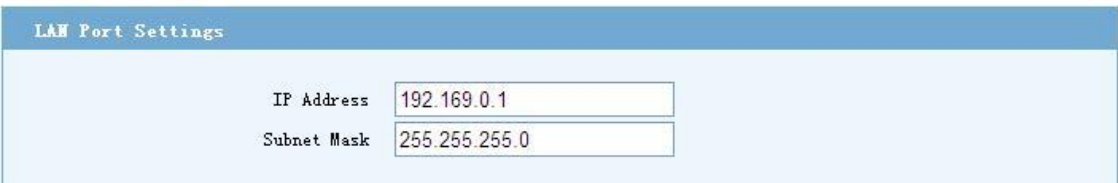

#### Figure 4-1-8 LAN port settings

**Note:** The LAN port and WAN port's IP network segment cannot be repeated.

#### **4.1.2.2 LAN DHCP Service Settings**

| DHCP Server           | $\Box$ Enable |  |
|-----------------------|---------------|--|
| IP Pool Start Address | 192.169.0.2   |  |
| IP Pool End Address   | 192.169.0.254 |  |
| Lease Interval        | 7200          |  |
| Default DNS           | 202.96.128.68 |  |
| Default Gateway       | 192.169.0.1   |  |

Figure 4-1-9 LAN DHCP settings

### **4.1.3 VLAN settings**

You can access the main configuration page by "Network Settings->VLAN Settings" in the menu bar.

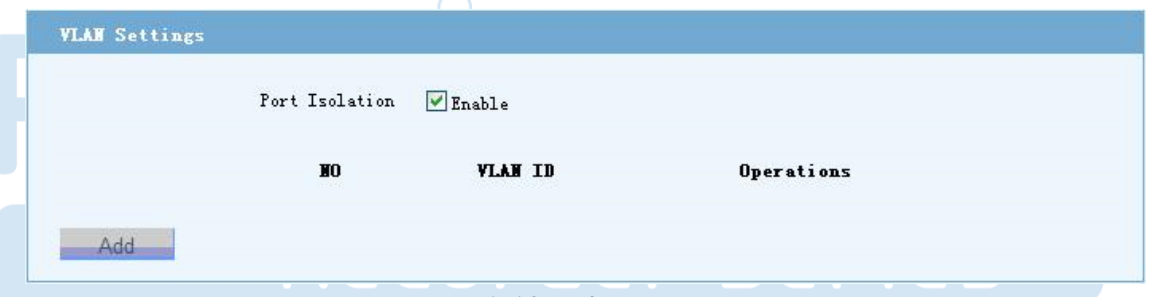

Figure 4-1-10 VLAN settings

### **4.1.4 QoS settings**

Select "Network Settings->QoS Settings" to reach the QoS configuration page.

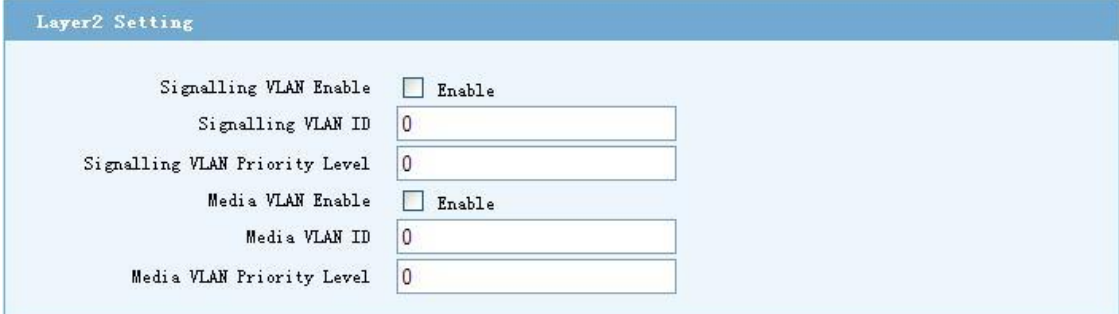

Figure 4-1-11 Layer2 QoS settings

============================================================================

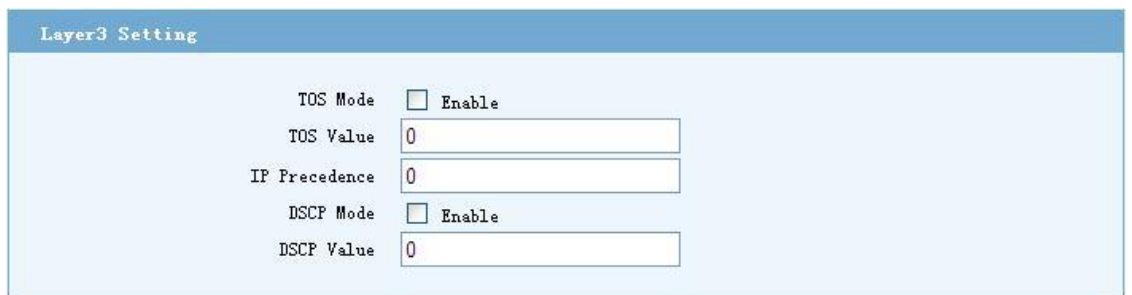

Figure 4-1-12 Layer3 QoS settings

#### **Note:**

Make sure the device supports VLAN before you enable Layer 2 QoS. Otherwise, it will cause problems of IP network, DNS resolution failure, SIP account registration failure.

### **4.1.5 NAT settings**

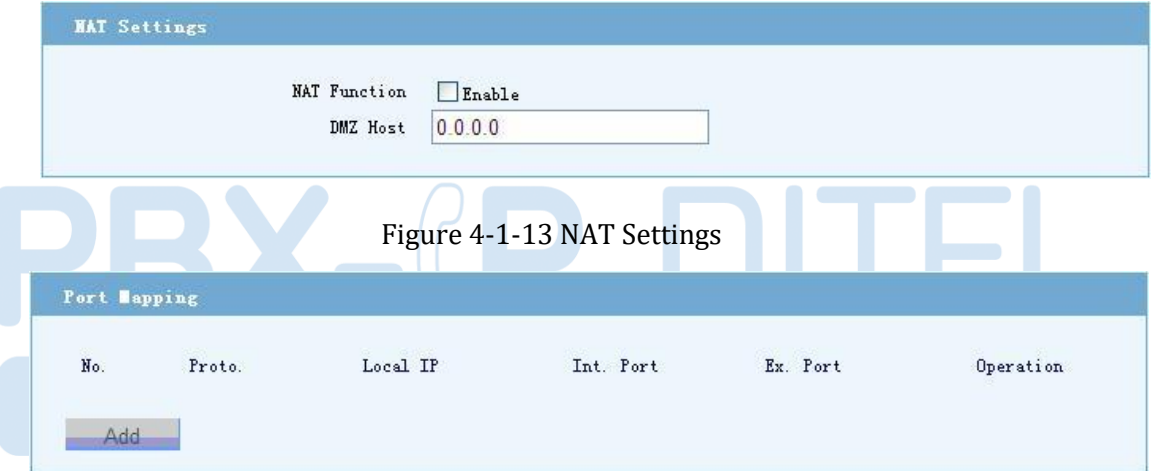

Figure 4-1-14 NAT Port mapping

### **4.2 Application**

IAD currently has two main applications: voice and fax.

### **4.2.1 Voice Application**

Select "Port Settings->Basic Settings" in menu bar, you can set voice-related parameters:

SIP registered account, registered user name and password, caller ID and so on.

1) Voice Basic settings

If the voice parameters to be configured with a regular increase, you can use the "Batch Config" function in the page.

============================================================================

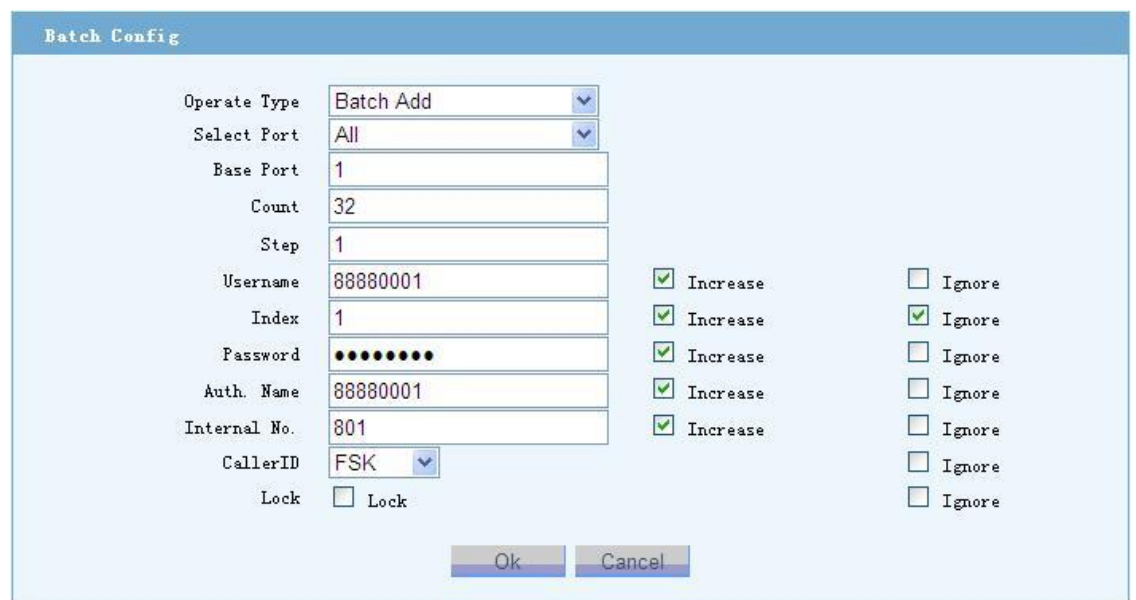

Figure 4-2-1 Batch configuration

| Port           | <b>Type</b> | <b>Usernane</b> | Index | Password | Auth. Name | Internal No. | CallerID   |   | Lock   |
|----------------|-------------|-----------------|-------|----------|------------|--------------|------------|---|--------|
| $\mathbf{1}$   | <b>FXS</b>  | 88880001        | H     |          | 88880001   | 801          | <b>FSK</b> | M | p.     |
| $\overline{2}$ | <b>FXS</b>  | 88880002        | 2     |          | 88880002   | 802          | <b>FSK</b> | Y | П      |
| 3              | <b>FXS</b>  | 88880003        | 3     |          | 88880003   | 803          | <b>FSK</b> | Y | П      |
| $\overline{4}$ | <b>FXS</b>  | 88880004        | 4     |          | 88880004   | 804          | <b>FSK</b> | Ÿ | B.     |
| 5              | <b>FXS</b>  | 88880005        | 5     |          | 88880005   | 805          | <b>FSK</b> | Y | 闛      |
| 6              | <b>FXS</b>  | 88880006        | 6     |          | 88880006   | 806          | <b>FSK</b> | Y | $\Box$ |
| $\mathbf{7}$   | FXS         | 88880007        | 7     |          | 88880007   | 807          | <b>FSK</b> | Y | n      |
| 8              | <b>FXS</b>  | 88880008        | 8     |          | 88880008   | 808          | <b>FSK</b> | Y | D.     |
| $\overline{9}$ | <b>FXS</b>  | 88880009        | 9     |          | 88880009   | 809          | <b>FSK</b> | Y | P      |
| 10             | FXS         | 88880010        | 10    |          | 88880010   | 810          | <b>FSK</b> | Y | $\Box$ |
| 11             | <b>FXS</b>  | 88880011        | 11    |          | 88880011   | 811          | <b>FSK</b> | Y | П      |
| 12             | <b>FXS</b>  | 88880012        | 12    |          | 88880012   | 812          | <b>FSK</b> | Y | N.     |
| 13             | <b>FXS</b>  | 88880013        | 13    |          | 88880013   | 813          | <b>FSK</b> | Y | ×      |
| 14             | <b>FXS</b>  | 88880014        | 14    |          | 88880014   | 814          | <b>FSK</b> | Y | $\Box$ |
| 15             | <b>FXS</b>  | 88880015        | 15    |          | 88880015   | 815          | <b>FSK</b> | Y | n      |
| 16             | <b>FXS</b>  | 88880016        | 16    |          | 88880016   | 816          | <b>FSK</b> | Y | П      |

Figure 4-2-2 Basic settings

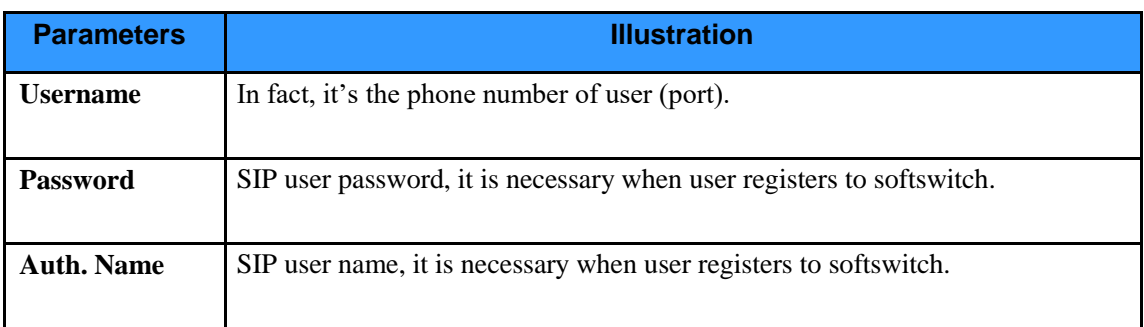

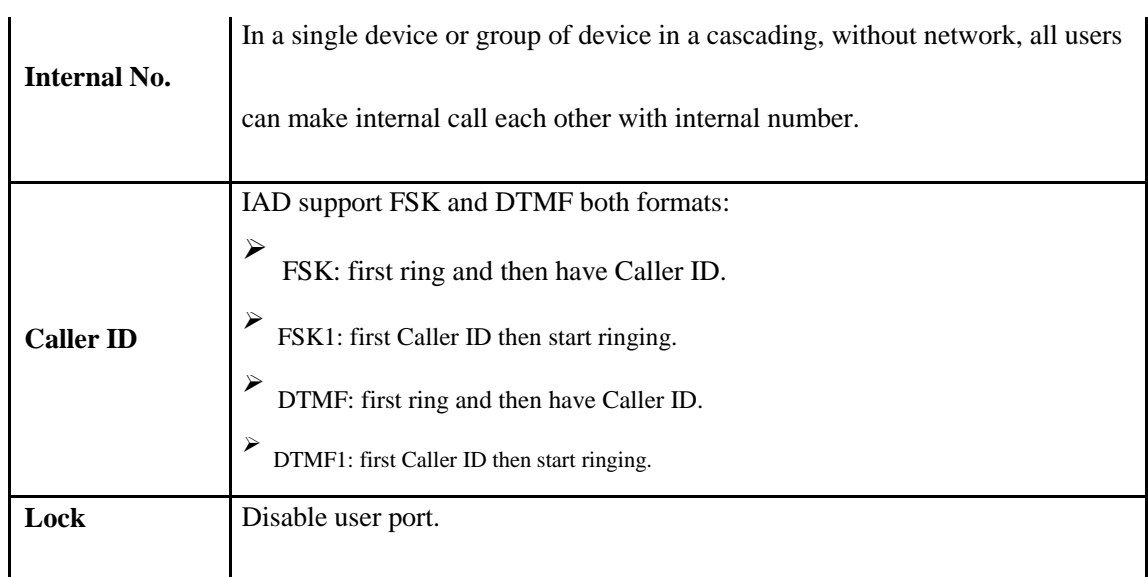

2) Voice advanced settings

Select "Port Settings->Voice And Fax Settings" in navigation menu.

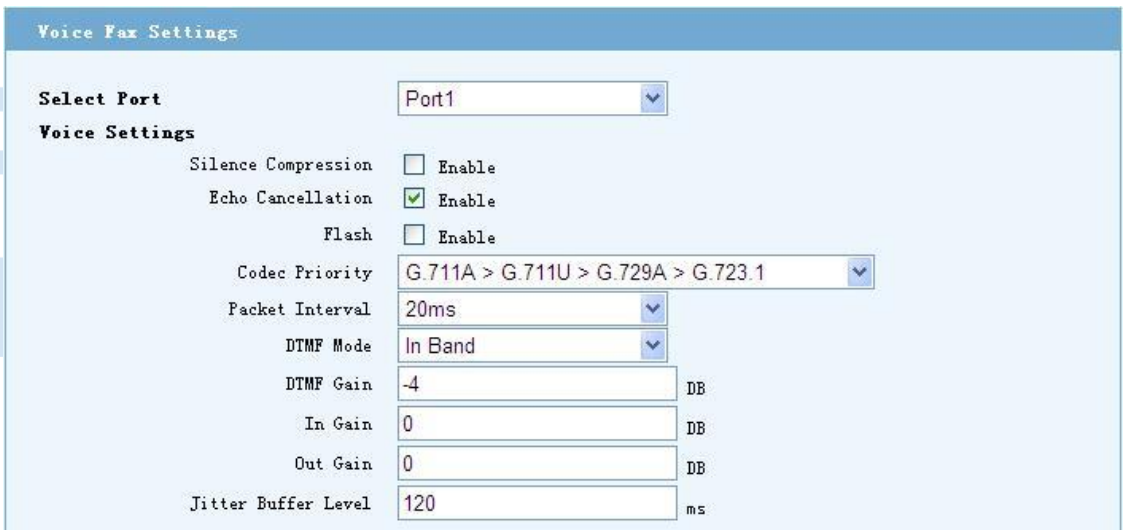

Figure 4-2-3 Voice settings

| <b>Parameters</b>          | <b>Illustration</b>                                                                                                    |
|----------------------------|----------------------------------------------------------------------------------------------------|
| <b>Select Port</b>         | Select one or all port to configure.                                                                                                    |
| <b>Silence Compression</b> | Identify and eliminate the long silent period from RTP, in order to save<br>network resources.                                              |
| <b>Echo Cancellation</b>   | The parameter set the ITU-T coding standard of the voice. The coding<br>technologies supported by this device are G.711 A law, G.711 U law, |

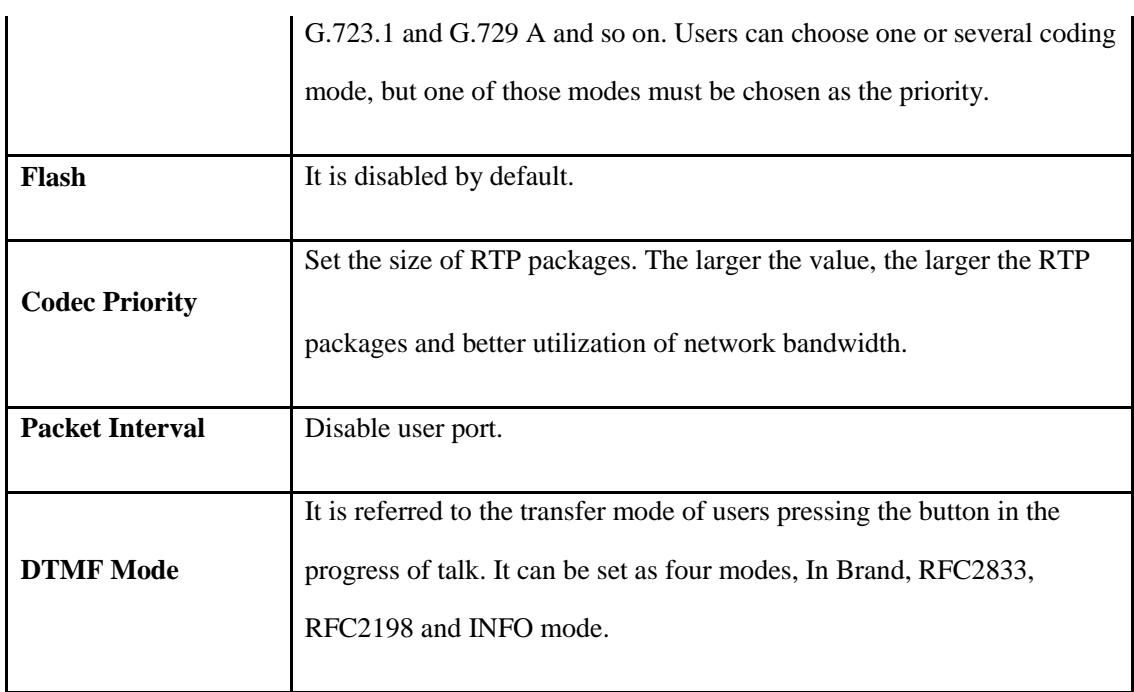

#### **4.2.2 Fax application**  $\bigcirc$

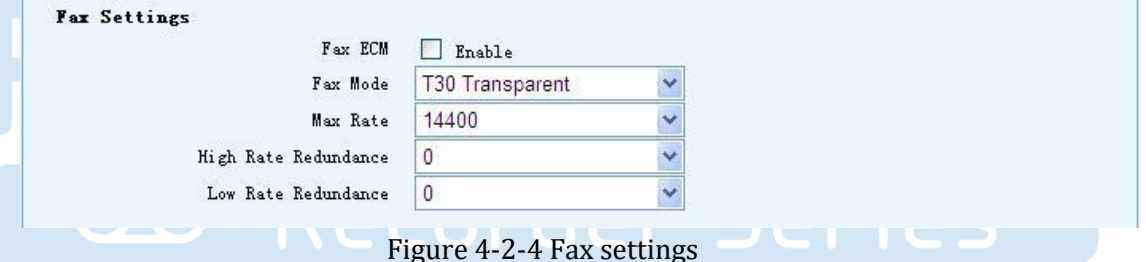

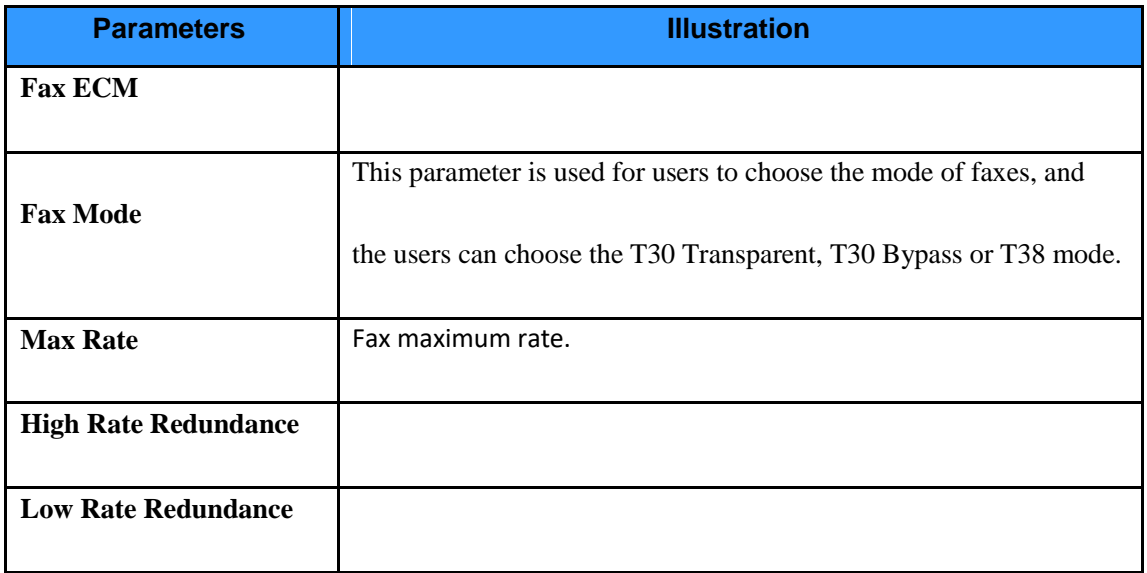

**Note:** Fax service is based on port's application. Therefore, please select the correct port when configuring the fax application.

#### =========================

### **4.2.3 SIP services basic configuration**

Select the menu bar "SIP Settings -> Basic Settings", you can set the IAD's SIP server.

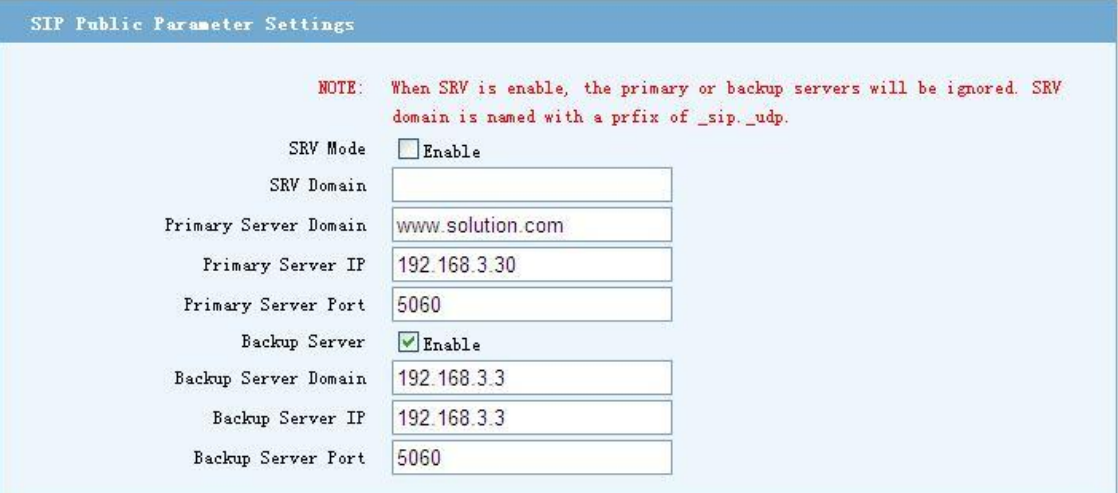

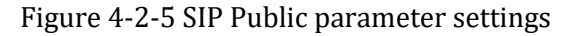

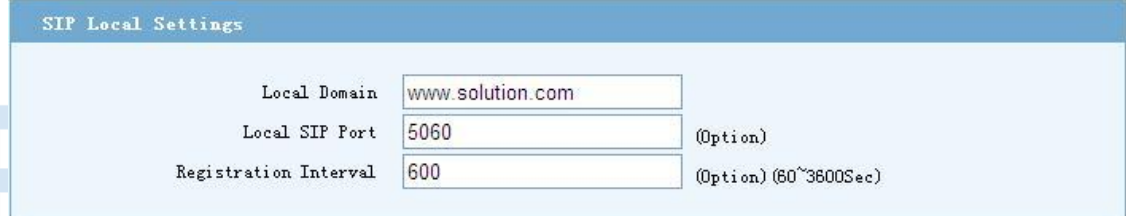

### Figure 4-2-6 SIP Local settings

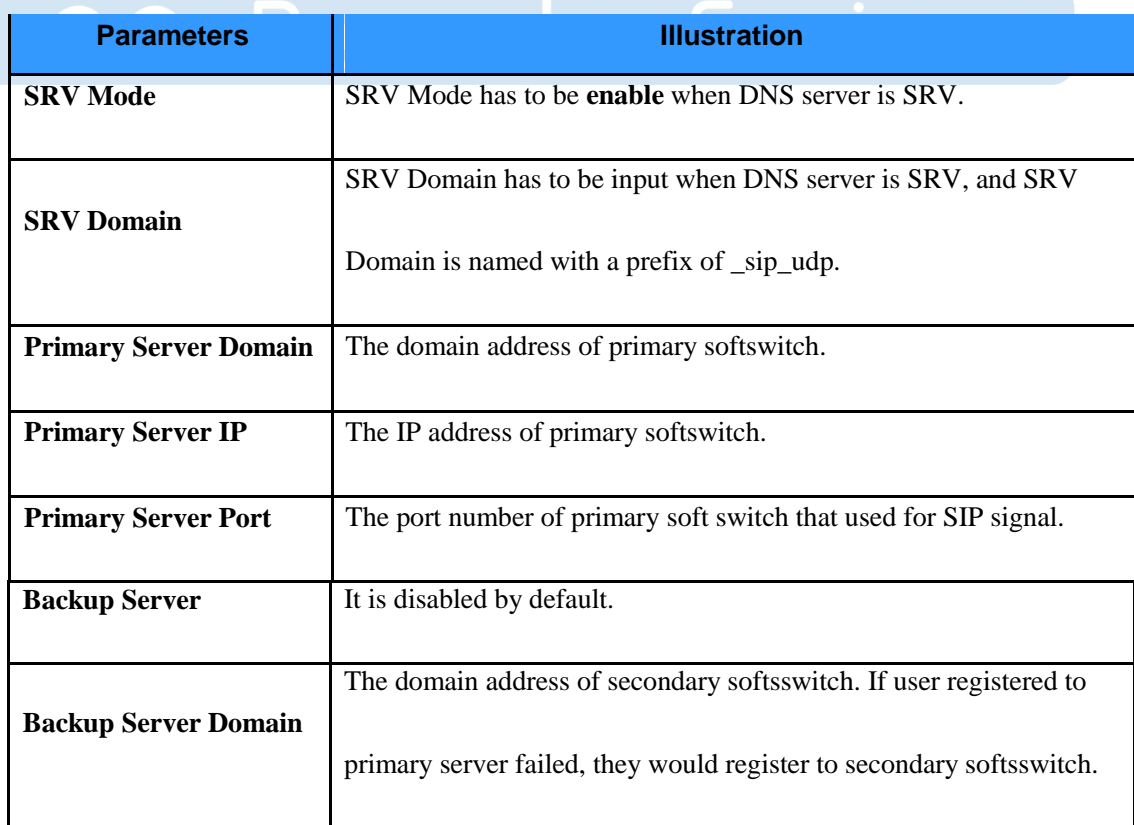

U

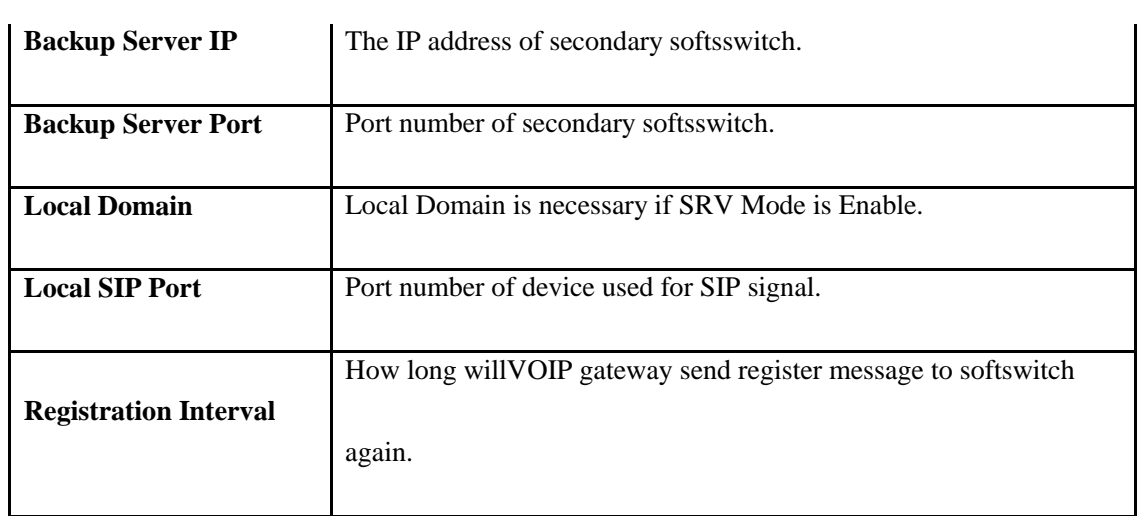

**Note:** Local Domain is generally the same with register server or leave this field blank.

### **4.2.4 SIP advanced settings**

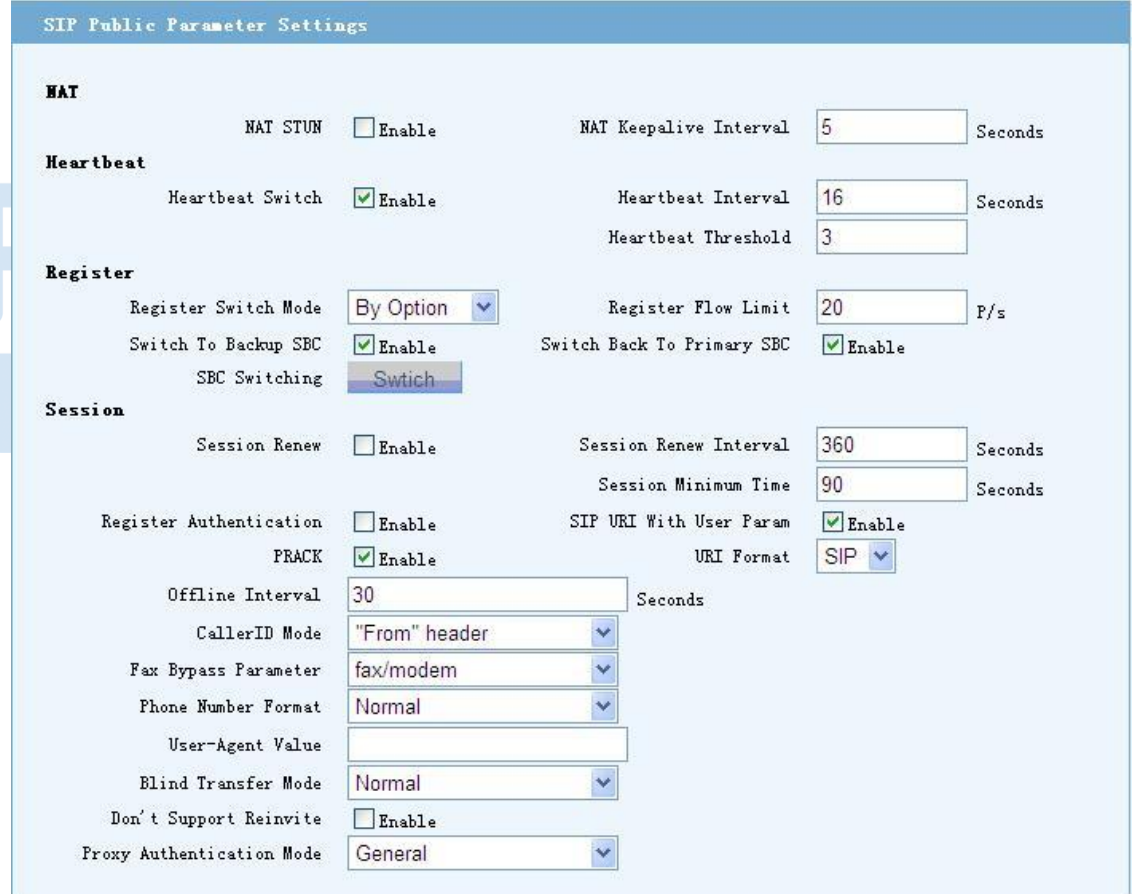

Figure 4-2-7 SIP Advanced settings

#### ============================================================================

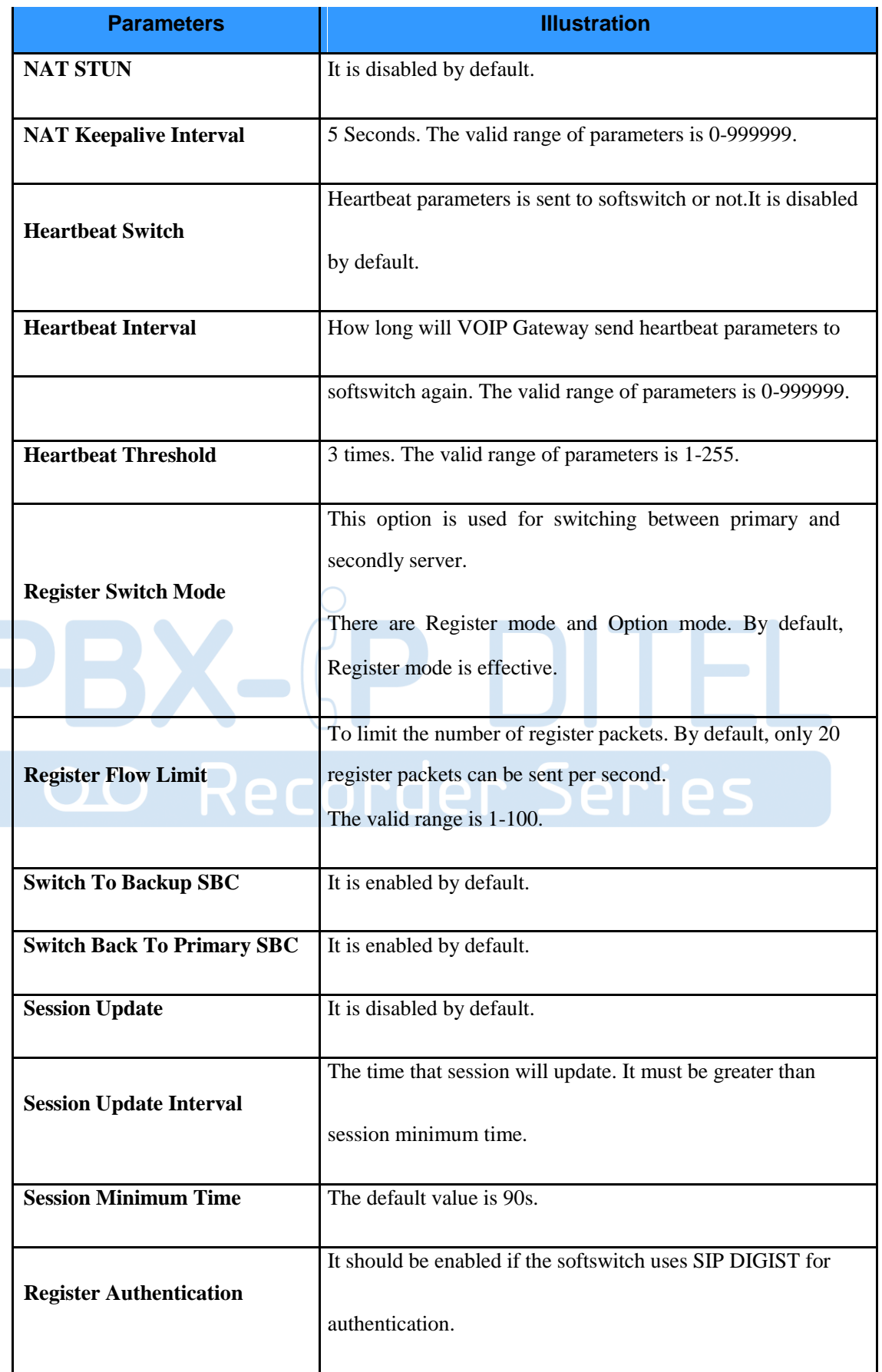

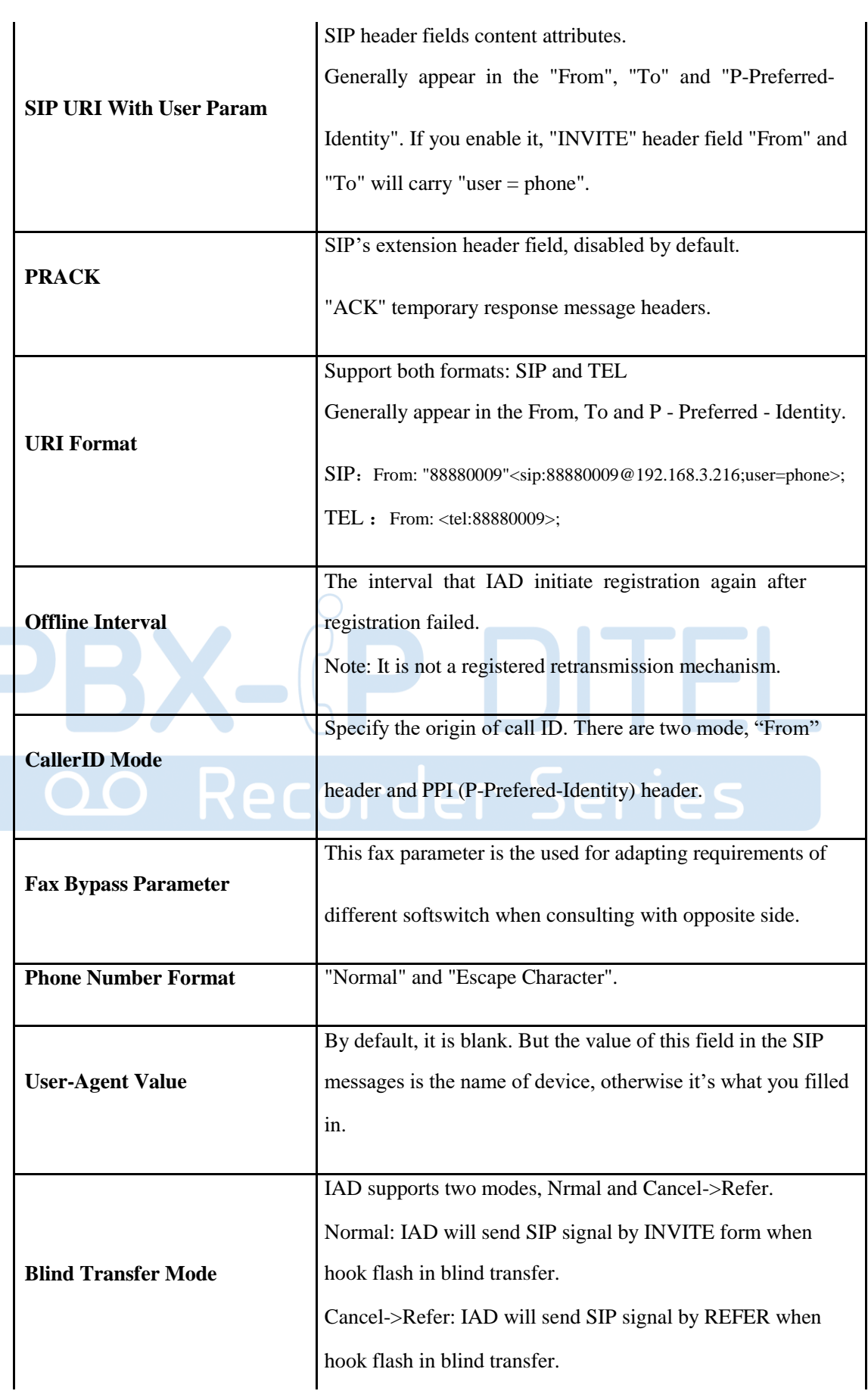

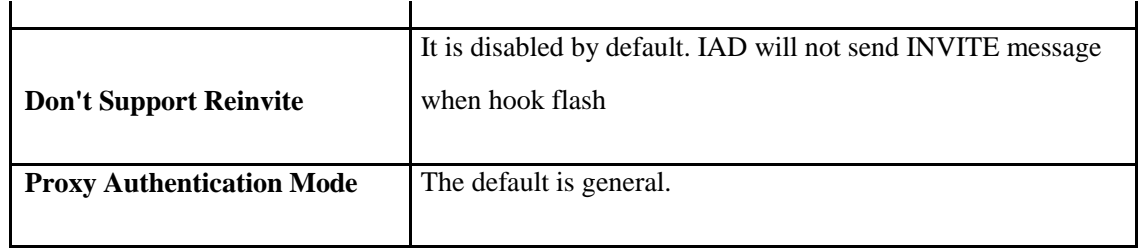

#### **Note:**

"**Option**" mode is based on heartbeat function. So if you choose this mode, you must enable Heartbeat Switch. Under this mode, VOIP Gateway sends heartbeat packets both to the primary and secondary server simultaneously. IAD will try up to 3 times to send heartbeat until primary server responds. If the primary server responds, device will send registration request to it. If IAD tries three times continuously with no response of the primary server during heartbeat threshold time, it will switch to secondary server.

Once the primary server recovers normal and responds heartbeat messages, IAD will switch back to it again.

In "Register" mode, whether switch or not between primary and secondary server decided by response of registration or invite messages. Firstly, IAD sends registeration messages to primary server. If the server doesn't respond up to 3 times continuously, IAD will switch to secondary server. Switching from secondary server to primary is the same mechanism. If IAD has registered to soft switch, after 3 times no response of invite messages, IAD will switch to another server. In "Register" mode, primary and secondary server is parallel relationship, which means that only switch when the server got a breakdown.

### **4.2.5 SIP blacklist and whitelist**

Selecting the menu bar "SIP Settings->Blacklist And Whitelist", go to SIP black list settings page. It is disabled by default.

Blacklist And Whitelist Settings **Blacklist And Thitelist Hode White List**  $\overline{\mathbf{R}}$ Ho. Tel No. Ho. Tel Ho. Ho. Tel Ho. Ho. Tel No.  $\overline{2}$  $\overline{3}$  $\overline{\mathbf{4}}$  $\mathbf{1}$  $\overline{\mathbf{5}}$  $\mathbf 6$  $\overline{7}$  $\overline{\mathbf{8}}$  $\mathsf{g}$  $10$  $11$  $12$ 13  $14$ 15 16  $17$ 18 19  $20\,$  $\overline{21}$  $\overline{22}$  $\mathbf{^{23}}$  $24$ 25 26 27  $\sqrt{28}$ 29 30 31 32 33 34 35 36 37 38 39  $40\,$  $41$  $42$  $43$  $44$ 48 45 46 47  $52$ 49 50 51 56 53 54 55 57 59 60 58 63 64  $61$  $62$ PrevPage 12 WextPage

============================================================================

Figure 4-2-8 SIP whitelist settings

**Note:** SIP blacklist and whitelist function is to limit the number of SIP call out.

#### **4.2.6 Call routing** Select "Call Routing->Digit Map" in menu bar, you can set dial plan rules. Digitmap Settings DigitMap  $\sqrt{\frac{1}{2}}$  Enable Quick Dial  $\boxed{\vee}$  Enable Unmatch Report  $\boxed{\blacksquare}$ Enable DigitMap (100XX|11[03459]|111XX|12[02]|121XX|123XX|12530 0 |12580|168XXXXX| [48] 00XXXXXXX| [67] 00X. |1 [3458] X XXXXXXXXII01F34581XXXXXXXXXI010XXXXXXXXXI02XXXXXX XXXX | 0 [3-9] XXXXXXXXXX | [23567] XXXXXXX | 955XX | EX. F  $|\texttt{EX.E}|\texttt{FX.F}|\texttt{EFX.F}|\texttt{FX.E}|\texttt{EXXEX.F}|\texttt{FXXEX.F}|\texttt{EFXXEX.F}|$  $|X.$ ) Reduce Length  $|0|$ Add Prefix Add Suffix Dial Route IP  $0.0.0.0$ Route Port 5060

#### Figure 4-2-9 DigitMap

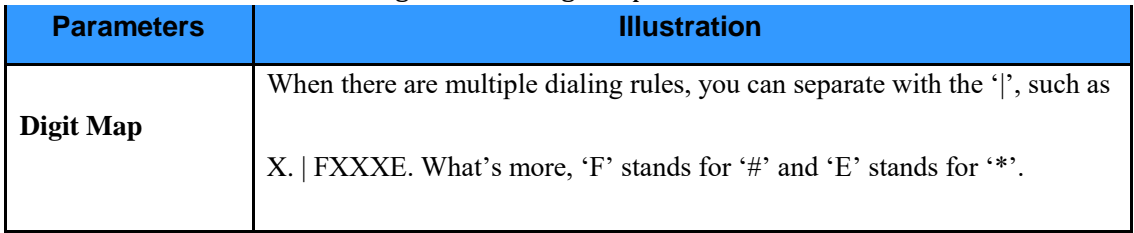

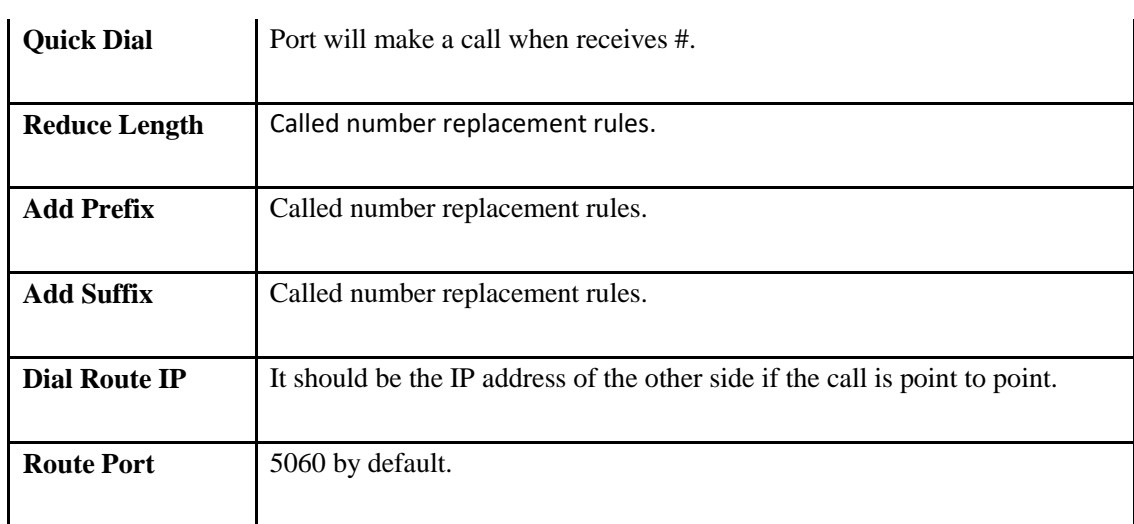

### **4.2.6.1 Digit Map grammar**

The interpretation and grammar of Dial plan follow the following rules:

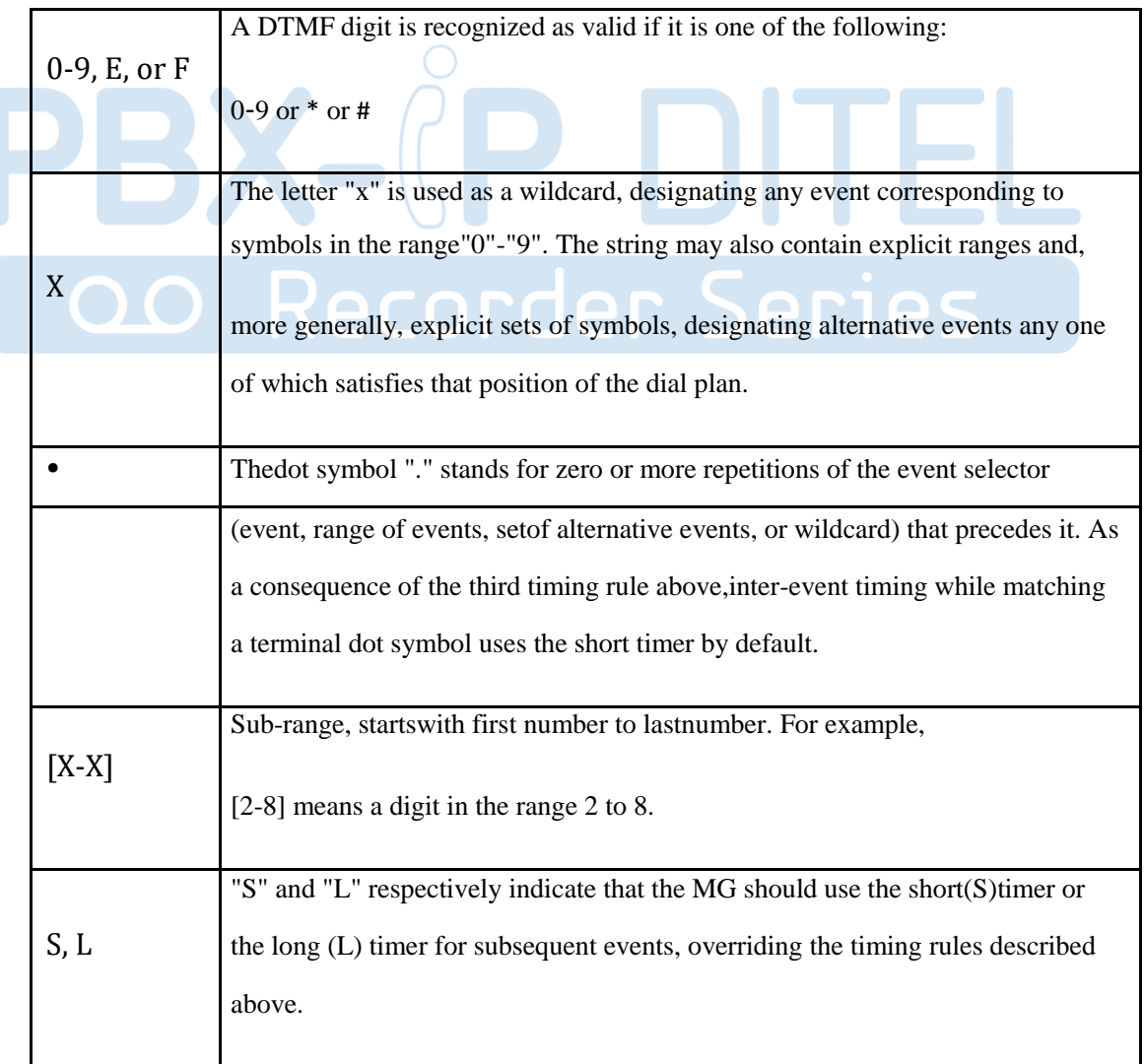

As an example, consider the following dial plan:

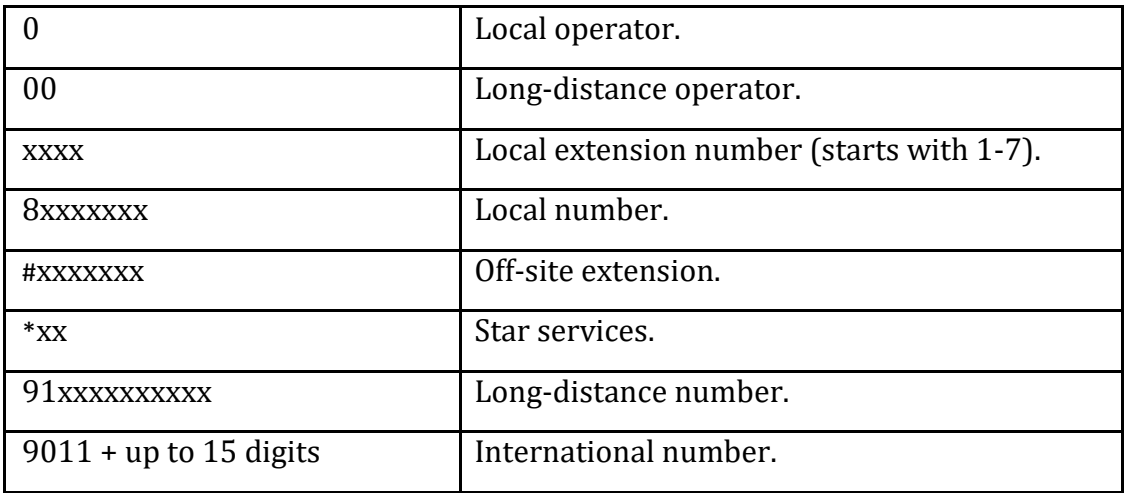

### **Note:**

- $\triangleright$  Digit Map is not case sensitive.
- $\triangleright$  '(' and ')' represents the start and end of digit map.
- $\triangleright$  In the "[]" inside cannot fill in the wildcard. For example, 'X' on behalf of 0-9, but [0-9] is true, and [X] is the wrong rule.

### **4.2.7 Global settings**

#### **4.2.7.1 DSP global settings**

Select the menu bar of the "Global Settings->DSP Settings", you can set RFC2833 payload, RFC2198 payload, RTP port range, Flash Min and Flash Max limits of hook flash.

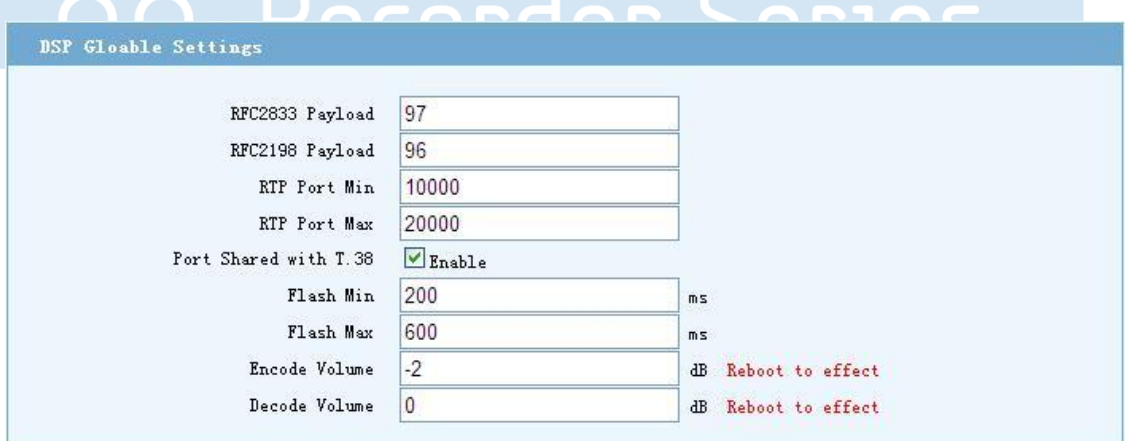

#### Figure 4-2-10 Global settings

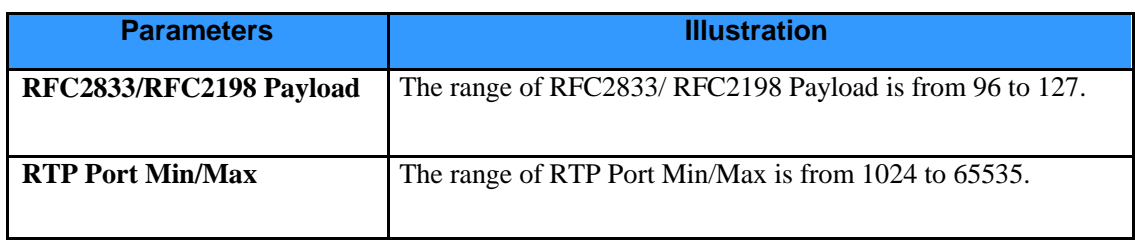

![](_page_33_Picture_76.jpeg)

### **4.2.7.2 Timers and ringing pattern settings**

Select the menu bar of the "Global Settings->Timers Settings", you can set off-hook not dialing timeout (Start Timer), Dial-up interval (Short Timer), Dial number matching Digit Map rule timeout (Long Timer), Ring Tone Duration, Busy Tone Duration, Howler Tone Duration, RingBack Tone Duration, Ringing Pattern Settings, International Call Setting.

![](_page_33_Picture_77.jpeg)

Figure 4-2-12 Ringing Pattern Settings

![](_page_33_Picture_78.jpeg)

Figure 4-2-13 International Call Setting

| <b>Parameters</b>  | <b>Illustration</b>       |
|--------------------|---------------------------|
| <b>Start Timer</b> | Its default value is 16 s |
| <b>Short Timer</b> | Its default value is 4 s  |

=========================

![](_page_34_Picture_93.jpeg)

### **4.3 Security**

Select the menu bar of the "Firewall Settings->White List", you can set the IP whitelist. It is disabled by default.

![](_page_34_Picture_94.jpeg)

Figure 4-3-1 IP white list settings

### **Note:**

When enable and set the whitelist IP address and save it. IP addresses that are not configured in whitelist will be denied access to IAD Web.

Through the menu bar of the "Firewall Settings->Port Settings", will be able to set the device's local maintenance port. It includes Web, Telnet, SSH access port.

![](_page_34_Picture_95.jpeg)

============================================================================ Figure 4-3-2 Port settings

![](_page_35_Picture_107.jpeg)

Figure 4-3-3 SIP DDoS settings

#### **Notes**:

"SIP Servers Only" is enabled by default. IAD will refuse to receive illegal SIP messages that come from the device not specified.

If you need to make SIP and PSTN conversion, please disable this feature.

### **4.4 Management**

### **4.4.1 User management**

Select "System Maitainence->User Management" setting page, jump to the page of User manage.

There are two kinds of user, Administrator and Operator. The Administrator has all the permissions. It can add, modify and delete user. However, every level has to have one user at least. The Operator is invisible to some pages of IAD.

![](_page_35_Picture_108.jpeg)

Figure 4-4-1 User list

### **Notes**:

Enter password wrong more than five times, current account will be locked, you will not login IAD anymore. If you remember the password, you need to login device with the correct password and unlock it through serial port (i.e. CONSOLE port). Otherwise, please contact the manufacturer.

Unlock command as follows: #system>**user unlock** *username*

### **4.4.2 Config backup**

Select "System Maitainence->Config Backup" setting page, jump to the page of Config Backup.

IAD is allowed to download config file from local PC, and also allowed to upload config to local PC. If you want to download config from PC, you should click "Upload" button after you selected config file in your local PC by the "Browse" button. If you want to backup config of device, just click "Backup" button.

![](_page_36_Picture_78.jpeg)

Figure 4-4-2 Import Configuration

![](_page_36_Picture_79.jpeg)

Figure 4-4-4 Factory reset

### **Notes**:

Through the Web to restore factory Settings, IAD's gateway and IP will be retained.

### **4.4.4 Reboot**

Select "System Maitainence->Device Reboot"in the menu bar, You can reboot the device remotely.

![](_page_36_Picture_10.jpeg)

Figure 4-4-5 Reboot

#### **Notes**:

Through the Web to reboot device, unsaved data will be lost. It will take about 1 minute to restart.

### **4.4.5 System log**

Select "System Maitainence->System Log" in the navigation menu, you can view the log information depending on the module type, you can also Clear, Refresh or Download (export) the log files.

|                   | [1] [1970-1-1 08:00:58.168] [ALARM] [CFGMNG] Device start up (Soft Restart)  |  |
|-------------------|------------------------------------------------------------------------------|--|
|                   | [2] [1970-1-1 08:00:41.360] [INFO] [CFGMNG] WAN Connected                    |  |
| $\lceil 3 \rceil$ | [1970-1-1 08:00:59.901][ALARM][CFGMNG]Device reboot                          |  |
|                   | [4] [1970-1-1 08:00:58.165] [ALARM] [CFGMNG] Device start up (Cold Start)    |  |
| 51                | [1970-1-1 08:00:41.360][INFO][CFGMNG] WAN Connected                          |  |
| <b>F61</b>        | [1970-1-1 08:00:58.233] [ALARM] [CFGMNG] Device start up (Cold Start)        |  |
|                   | [7] [1970-1-1 08:00:41.350] [INFO] [CFGMNG] WAN Connected                    |  |
|                   | [8] [1970-1-1 08:00:58.268] [ALARM] [CFGMNG] Device start up (Cold Start)    |  |
|                   | [9] [1970-1-1 08:00:41.360][INFO][CFGMNG]UAN Connected                       |  |
|                   | [10] [1970-1-1 08:00:59.277] [ALARM] [CFGMNG] Device start up (Cold Start)   |  |
|                   | [11] [1970-1-1 08:00:41.420] [INFO] [CFGMNG] WAN Connected                   |  |
| [12]              | [1970-1-1 08:00:58.165][ALARM][CFGMNG]Device start up(Cold Start)]           |  |
|                   | [13] [1970-1-1 08:00:41.350][INFO][CFGMNG]WAN Connected                      |  |
|                   | [14] [1970-1-1 13:52:58.970] [CTRL] [WEB] Config taken effect                |  |
|                   | [15] [1970-1-1 08:00:58.319] [ALARM] [CFGMNG] Device start up (Soft Restart) |  |
|                   | [16] [1970-1-1 08:00:41.360] [INFO] [CFGMNG] WAN Connected                   |  |
|                   | [17] [1970-1-1 11:08:11.291] [ALARM] [CFGMNG] Device reboot                  |  |
| [18]              | [1970-1-1 08:02:34.640] [ALARM] [CFGMNG] IP conflict clear                   |  |
|                   | [19] [1970-1-1 08:02:09.661] [INFO] [CFGMNG] WAN Connected                   |  |
|                   | [20] [1970-1-1 08:02:09.428] [CTRL] [CLI] Config taken effect                |  |

Figure 4-4-6 System log

### **4.4.6 Device information**

Select"System Maitainence->Device Information" in the navigation menu, you can add a personalized name for your device as required.

![](_page_37_Picture_68.jpeg)

Figure 4-4-7 Information settings

The device name is set, you can select "Device Status->System Information" in the navigation menu to view it.

============================================================================

| Product Information   |                                  |
|-----------------------|----------------------------------|
|                       | Device Name XX company co., LTD  |
|                       | Product Model IAD 16FXS16FXO     |
| Hardware Version V1.2 |                                  |
| Software Version V2.0 |                                  |
|                       | Compile Time 2015-10-12 17:06:35 |

Figure 4-4-8 View information

## Chapter 5 Examples

### **5.1 FXS business**

Select "User Port Settings -> Advanced Business Setup" setting page, so you can jump to the main configuration page.

![](_page_38_Picture_90.jpeg)

Figure 5-1-1 Advanced business configuration

### **Tes** ecorae

![](_page_38_Picture_91.jpeg)

![](_page_39_Picture_75.jpeg)

### **5.1.1 Multi-party conference**

![](_page_39_Figure_3.jpeg)

![](_page_39_Figure_4.jpeg)

========================

### **IAD's multi-party conferencing's procedure show as follows:**

- 1) **B** Dial to **A**, then **A** off hook, so a session established between **A** and **B**.
- 2) **B** hook flash, now **B** can hear a dial tone and **A** is keeping, when **B** dial phone numbers **C**, a session established between **B** and **C**.
- 3) **B** hook flash, now **B** can hear a dial tone, **A** and **C** keeping together, let **B**  continue to do the follow things:
	- **B**dial**1**: established a call between **B** and **A**.
	- **B**dial**2**: established a call between **B** and **C**.
	- **B**dial**3**: established a call among **A**, **B** and **C**.

### **5.1.2 Consulting and blind transfer business**

IAD-X make enabled consult transfer and blind transfer business as default. Following PIC will show a business instance that A and C connect to the same IAD.

### **5.1.2.1 Consulting transfer business**

![](_page_40_Figure_11.jpeg)

Figure 5-1-3 Multi-party conferencing

### **IAD's consulting transfer service steps are as follows:**

- 1) **B** Dial to **A**, then **A** off hook, so a session established between **A** and **B**.
- 2) **A** hook flash, now **A** can hear a dial tone and **B** is keeping, **A** continue to dial phone numbers **C**, a session established between **A** and **C**.

============================================================================

3) When **A** on hook, a session established between **B** and **C**.

#### **5.1.2.2 Blind transfer business**

![](_page_41_Figure_6.jpeg)

![](_page_41_Figure_7.jpeg)

Technical support staff c

Figure 5-1-4 Blind transfer business

#### **IAD's blind transfer business, the call processes are as follows:**

- 1) **B** Dial to **A**, then **A** off hook, so a session established between **A** and **B**.
- 2) **A** hook flash, now **A** can hear dialing tone and **B** is keeping, **A** continue to dial phone **C**, when **A** heard a ringback tone, then on hook.
- 3) If **C** off hook, a session establish between **B** and **C**. Otherwise, **B** would first heard a ringback tone and then a busy tone for a period of time, after that vanished, all session is ending.

### **5.1.3 Call waiting service**

IAD-X in the call waiting service is not enabled by default. To enable this service, go to the "Port Settings->Advanced Settings" configuration page to enable the corresponding port "Call Wait" function.

============================================================================

IAD in call waiting service steps is as follows (refer to "Figure 5-1:Multi-party conferencing"

USER MANUAL steps,example below

**B** is configurated call waiting service):

- 1) **A** Dial to **B**, then **B** off hook, so a session established between **A** and **B**.
- 2) **C** Dial **B**, during the call, **B** will hear the call waiting tone.
- 3) **B**on hook flash, now **B** heard dialing tone at which time both **A** and **C** are keeping. **B** continue to do things as follows:
	- $\triangleright$ **B** dial **0**: stop **C**.
	- **<sup>B</sup>**dial **<sup>2</sup>**: connect with **<sup>C</sup>**.

**Notes**:

For the port,which configurated call waiting service.when user hook flash, then press number "**2**",established a session between one user of them,twice press number "**2**",established a session between another user of them.Press number "**0**" means to stop another user,and keeping current session.

### **5.1.4 Ringing group**

Select "Port Settings->Ringing Group Settings" setting page, you can jump to the page for the ringing group.

![](_page_42_Picture_193.jpeg)

Figure 5-1-5 Ringing group settings

### **Notes:**

By dividing the Ring Group, achieve much incoming extension parallel ringing, divided up to 16 groups.

≻

 $\blacktriangleright$ 

It is strongly suggest that one device's group member isn't over 16 users.

### ============================================================================ **5.1.5 Point to Point function**

IAD-X's P to P function that make business between two IAD-X without of SIP server comes true. If the IAD can be allocate a unique IP, that allows remote call between two IAD via Internet.

![](_page_43_Figure_3.jpeg)

Figure 5-1-6 Point to Point function

Follow the steps:

- 1) Find out"4.2.6 Call routing" setting page, in "Dial Route IP" and "Route Port" input opposite IAD-X's IP address and port number. Such as "Figure 4-2.6: Digit Map", "dial routing", device **B** input device **A**'s IP and port number, on the other hand, device **A** input device **B**'s IP and port number.
- 2) Select "Device Status->Ports Status" menu by navigation, where could inquire registration status. When all ports successfully registered, we could see "registered" displayed on the Web page. It is showed that we could make IAD-X's P to P business. Otherwise, please check WAN port's configuration parameters and network.

### **5.2 System update**

Select "System Maitainence->Software Update" setting page, then you'll locate to upgrade positon. During upgrade, keeping power on,and don't press restart button.After upgrade is complete, the device will automatically restart.

============================================================================

![](_page_44_Picture_127.jpeg)

Figure 5-2-1 System update

Warning: If done incorrectly, it can cause irreversible damage. Please take caution.

## Chapter 6 FAQ

### **6.1 CLI maintenance tools**

CLI is a command-line terminal maintenance tool. In order to solve problems efficiently, you should have a certain understanding about the following details.

The following procedure parameters are "factory default ".More parameter information, refer to "3.1.1 Factory parameters". When dealing with the issue, you should according to the actual configuration parameters.

### **6.1.1 Telnet login**

We can make configuration on command-line terminal, manage device in-band.

When configurate IAD's technical parameter, we could use "telnet" to login. (First, ensure that device's power is on, LAN port default IP is 192.169.0.1, subnet mask is 255.255.255.0) We can make configuration from command terminal, manage device in-band.

IAD gateway allowed telnet to login WEB configuration by LAN or WAN port。However, due to the WAN port IP address might be dynamically obtained through DHCP and PPPoE, which is not easy for "telnet" to access, so it is strongly recommended that keep the LAN port to connect "telnet". "telnet" login process can be performed as follows:

Prepare a direct or a cross network cable.

Keep network cable connect PC and IAD's LAN port. If the LAN port LINK led is on, it means that PC and device has been properly connected.

Modify/Add the PC IP address*192.169.0.X*(X is an integer greater than 2 and less than 254) mask of *255.255.255.0*.

Open a command line window on PC $\epsilon$  (From the windows menu $\epsilon$ start $>$ ,  $\epsilon$ Run $>$ , where you can input "cmd" command or "command", then click "OK" to open cmd.exe.

============================================================================

Input the following command in the command line window: telnet 192.169.0.11250 refer to the following picture:

![](_page_45_Picture_3.jpeg)

![](_page_45_Figure_4.jpeg)

1) Press enter, Telnet into the device's login screen, as shown below:

![](_page_45_Picture_6.jpeg)

![](_page_45_Picture_7.jpeg)

Figure 6-1-3 IAD Telnet login

### **6.1.2 Serial port login**

IAD can be used to configure the device via CONSOLE port. Use one end of the serial cable to the IAD-X's CONSOLE port, and the other end connected to any serial port on computer. Then operator computer as follows: (Open a windows "start" menu, as this steps: "start->All Programs->Accessories->Communications->HyperTerminal"), then click "Hyper Terminal. exe". If you can't find out the application, please install application from the PC's "control panel". With other help, please reference to Windows help.

1) Start HyperTerminal, there will be a "Connection Description" dialog box, required to enter a name and select an icon for the connection, show as below.

 $\Box$ New Connection - HyperTerminal  $\Box$ o $\times$ View Call Transfer Edit Hel n<sub>a</sub>  $93000$ **Dee: 086** AD-SO  $\lambda$ **Connection Description**  $\sqrt{2}x$ nnect To Settings New Connection **A** IAD-SO Change Icon... Linited Kingdom (44)  $\overline{\mathbb{Q}}$ Enter a name and choose an icon for the connection: Name:  $007$ IAD-SO **Icon** ect using: COM1 Configure Detect Carrier Loss Cancel **OK**  $0k$ Cancel  $\rightarrow$ Auto detect Auto detect Disconnected Disconnected Auto detect Auto detect

============================================================================

Figure 6-1-4 HyperTerminal configuration

- 2) Input a connection name, press the Enter key or use the mouse to click "OK" you can enter to the next step. Then there will be a "connected" dialog。In the "Connect using" pull down menu, your selected port must be accordance with the port actually connected to the PC.As show in picture below.
- 3) Press Enter or click on the "OK" button, enter the next step, set port's other attributions.

![](_page_46_Figure_5.jpeg)

Press Enter key or use mouse to click "OK

4) If the device has been started (device automatically starts when power is on), you can see the user login message.

============================================================================

![](_page_47_Picture_115.jpeg)

. . . If this is your first time to login, please use the default account. System default username is "admin", default password is "psw.iad". About the details of the command, please refer to the instructions on back。

#### **Notes**:

IAD CLI command maintenance tools, which in addition to support Telnet, Serial, also support the SHH. Due to SHH function usage is similar to Telnet, Serial. It's not to repeat here.

### **6.1.3 CLI instruction use**

#### 1) **Instruction**

![](_page_47_Picture_116.jpeg)

![](_page_48_Picture_103.jpeg)

### 2) **Instruction examples**

![](_page_48_Picture_104.jpeg)

### **6.1.4 Troubleshooting**

![](_page_49_Picture_191.jpeg)

![](_page_50_Picture_55.jpeg)

![](_page_50_Picture_2.jpeg)